# *NFOCUS Major Release Children and Family Services April 10, 2022*

A Major Release of the NFOCUS system is being implemented April 10, 2022. This document provides information explaining new functionality, enhancements and problem resolutions made effective with this release. This document is divided into four main sections:

**General Interest and Mainframe Topics:** All NFOCUS users should read this section.

**ACCESSNebraska:** NFOCUS users responsible for case activity received through the Web based Electronic Application should read this section.

**Developmental Disabilities Programs:** NFOCUS users who work directly with DD programs and those who work with the related Medicaid cases should read this section.

**Note:** This section will only appear when there are tips, enhancements or fixes specific to Development Disabilities Programs.

**Expert System:** All NFOCUS workers with responsibility for case entry for AABD, ADC Payment SNAP, LIHEAP, LIHWAP, CC, FL, MED, Retro MED should read this section.

**Note:** When new functionality is added to NFOCUS that crosses multiple topics (ie General Interest and Mainframe, Alerts, Correspondence, Expert System etc) the functionality will be described in one primary location. This location will usually be the General Interest and Mainframe section or the Expert System section. Alerts, Work Tasks and Correspondence that are part of the new functionality may be documented in both the primary location that describes the entire process in addition to being in the Alerts, Work Tasks and Correspondence sections.

Interfaces, Document Imaging and NFOCUS Tips sections will be added as appropriate for the release.

## Table of Contents

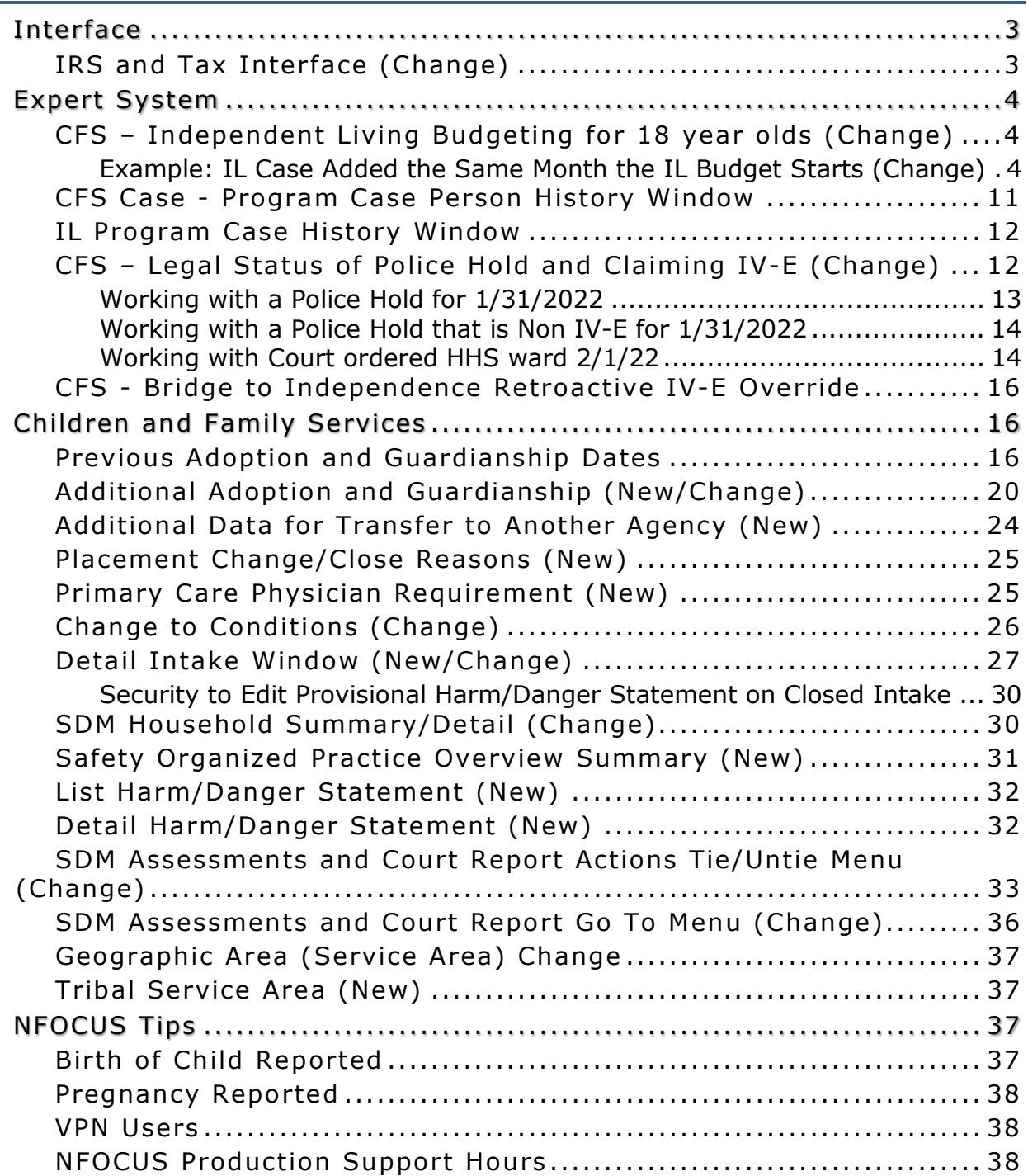

#### <span id="page-2-0"></span>**Interface**

#### <span id="page-2-1"></span>IRS and Tax Interface (Change)

The following warning message has been added to the IRS and TAX Interface:

This system may contain government information, which is restricted to authorized users ONLY. Unauthorized access, use, misuse, or modification of this computer system or of the data contained herein or in transit to/from this system constitutes a violation of Title 18, United States Code, Section 1030, and may subject the individual to criminal and civil penalties pursuant to Title 26, Unites States Code, Sections 7213, 7213A (the Taxpayer Browsing Protection Act), and 7431. This system and equipment are subject to monitoring to ensure proper performance of applicable security features or procedures. Such monitoring may result in acquisition, recording and analysis of all data being communicated, transmitted, processed, or stored in this system by a user. If monitoring reveals possible evidence of criminal activity, such evidence may be provided to Law Enforcement Personnel.

ANYONE USING THIS SYSTEM EXPRESSLY CONSENTS TO SUCH MONITORING. Additional information may be found at <https://dhhs.ne.gov/Pages/disclaim.aspx>

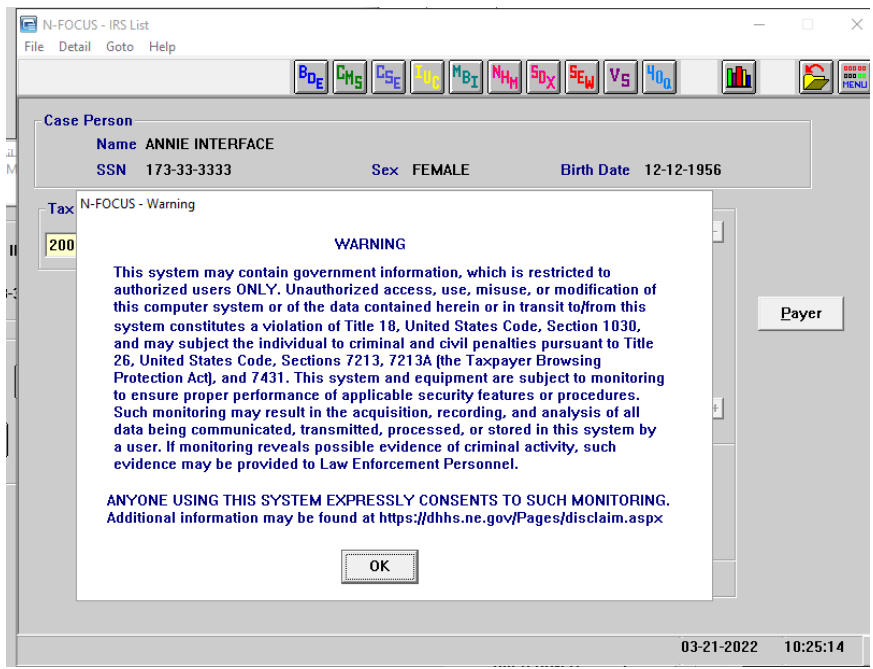

### <span id="page-3-0"></span>Expert System

#### <span id="page-3-1"></span>CFS – Independent Living Budgeting for 18 year olds (Change)

If a youth is already 18 years old when they enter Independent Living (IL) and they do not have a CFS budget the month prior to their  $18<sup>th</sup>$  birthday, they can now be added as an IV-E eligible case, if they meet all the other IV-E requirements.

The youth must have an Out of Home Placement in a CFS case for at least one day in the month that the IL case is being added, and be in a Facility that passes IV-E eligibility. If the youth is not in an Out of Home Placement and in an IV-E Facility the first month the CFS budget is ran, the budget will fail IV-E for Placement Type, which will fail the IL budgets for the same reason.

<span id="page-3-2"></span>Example: IL Case Added the Same Month the IL Budget Starts (Change)

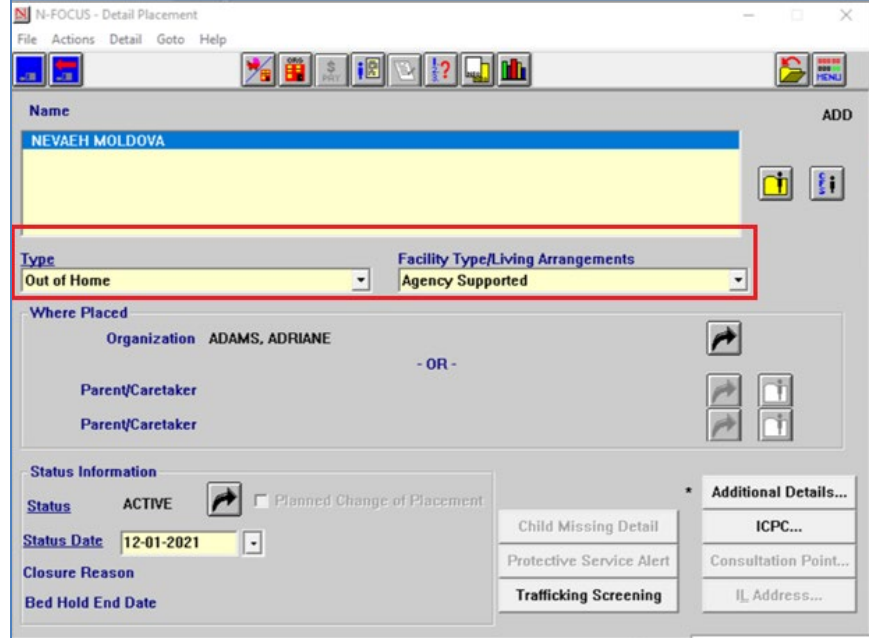

**Note:** This case has an Out of Home placement that is IV-E eligible.

When entering the State Ward Population Description on the CFS Program Person Information window, a new pop up window displays stating "The Previous Adoption and Previous Guardianship dates are required".

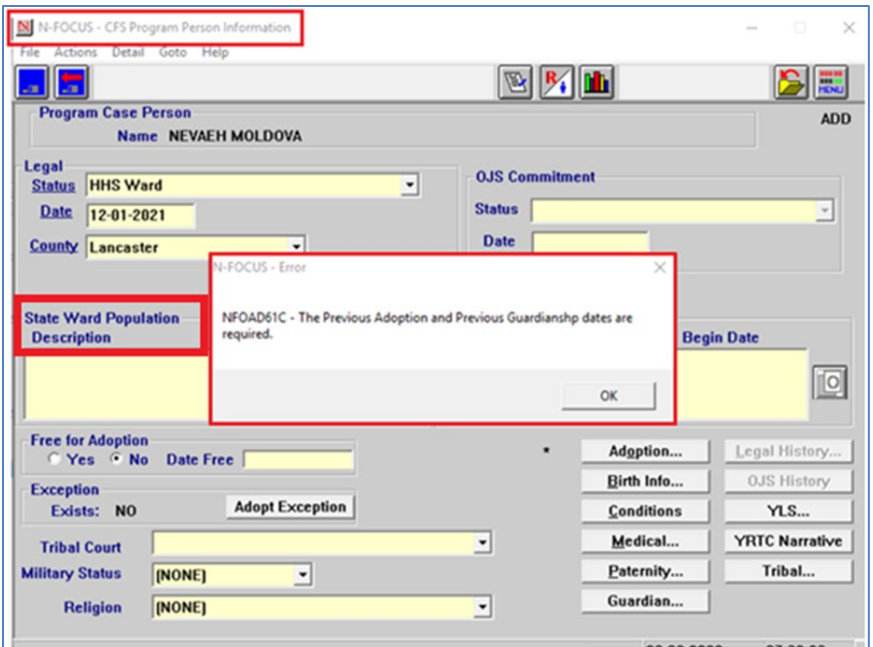

- If there was a previous Adoption or Guardianship, complete the information in the Adoption and Guardian push buttons.
- If there was no previous Adoption or Guardianship, select No and the date will auto populate to current date.

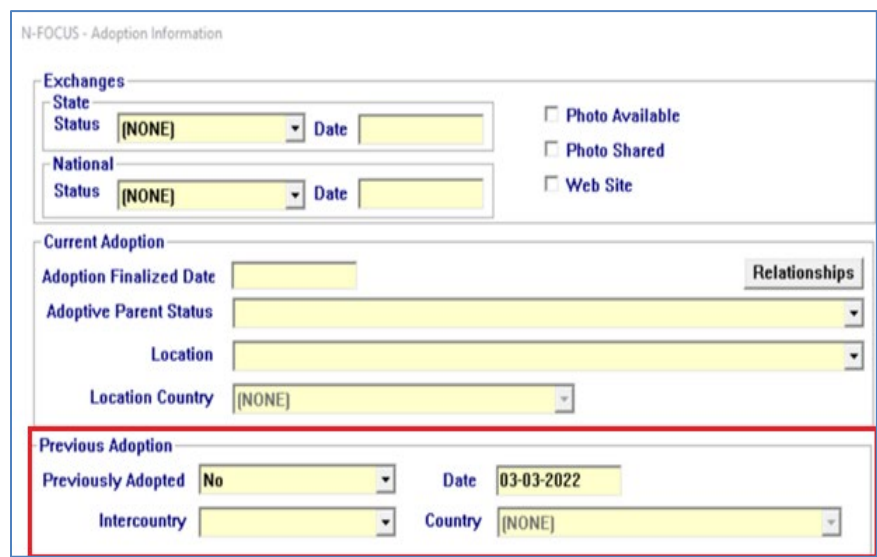

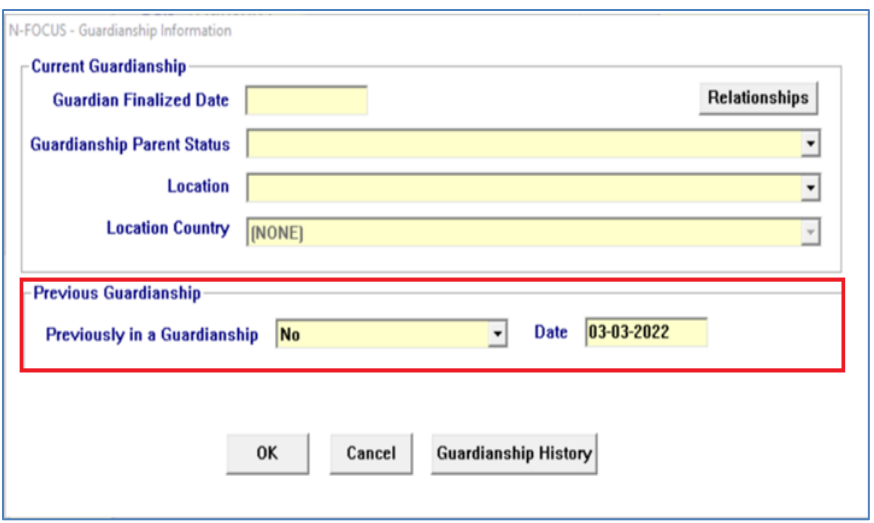

After the Out of Home Placement in the CFS Case is completed, Budgets will need to be run along with the come up months. The CFS Budget will pass IV-E as long as they meet all the other IV-E requirements.

CFS case passes IV-E effective 11/2021

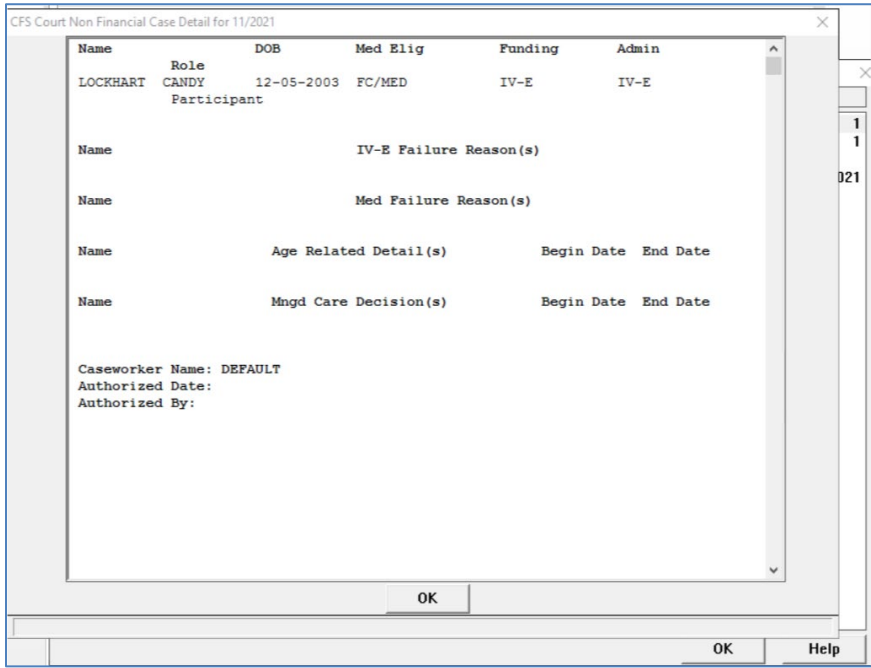

• Once the CFS budgets have been run, the case will need to be checked back in, and the Out of Home Placement closed during the same month the IL will be added.

• Once the Out of Home Placement is closed, IL will need to be selected for Type, and a Facility Type/Living Arrangement will need to be entered that is IV-E eligible.

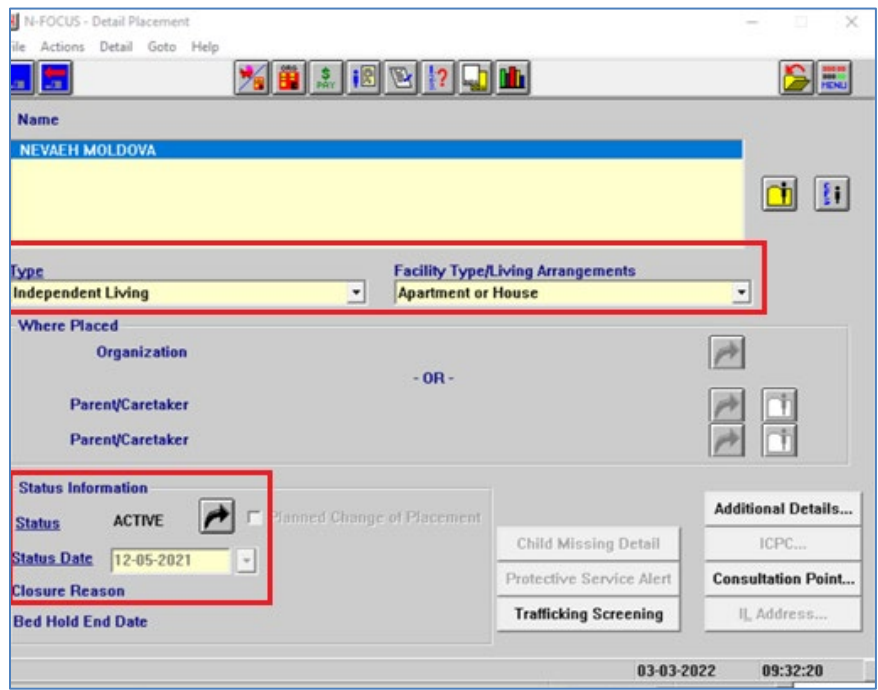

**Note:** The CFS case started with out of home placement for the month of 11/2021 and passes IV-E.

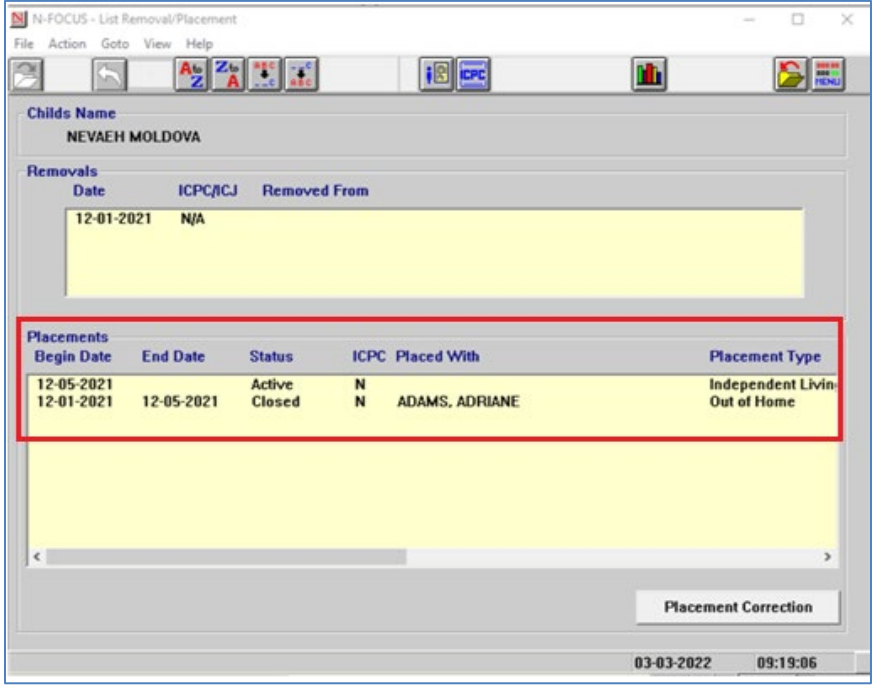

- The case will need to be checked out again, and an IL case added in Expert.
- Then the a CFS and IL budgets will need to be run.

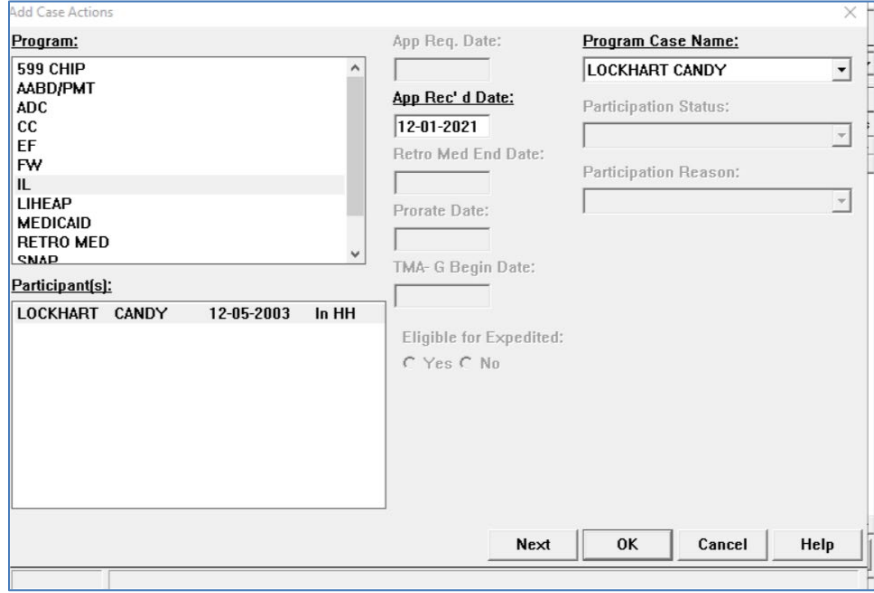

**Note:** The CFS and IL budgets will both Pass IV-E for the first month.

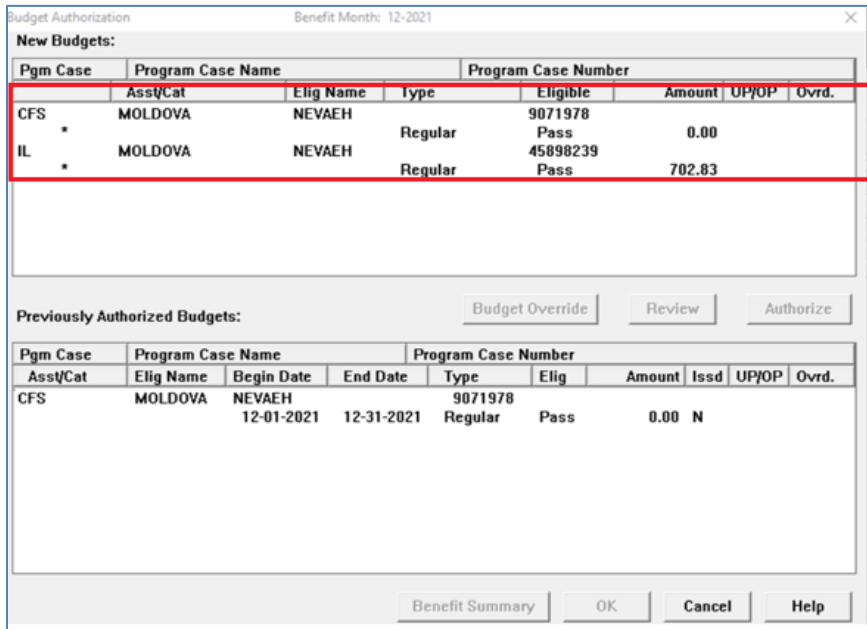

• CFS Case passes IV-E for 12/2021

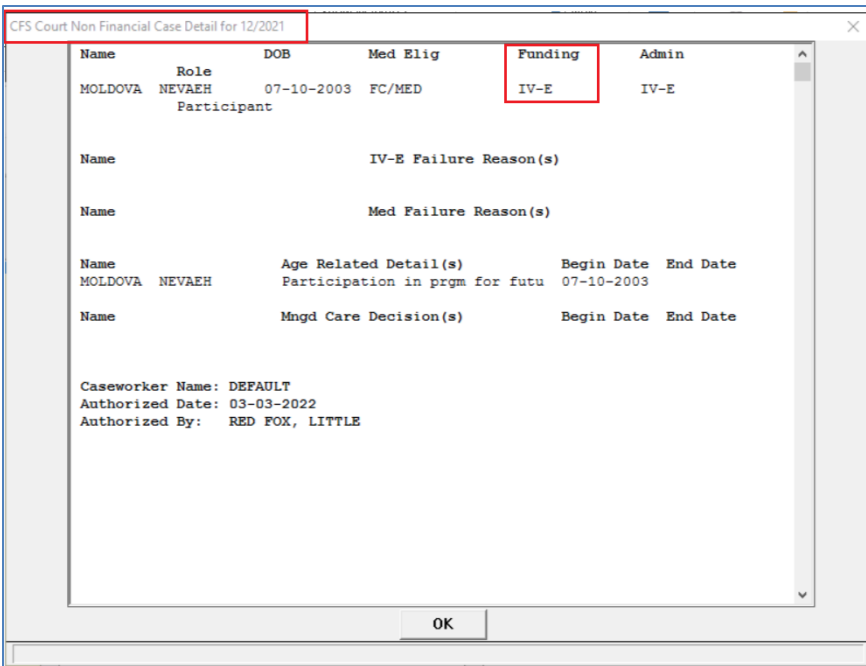

• IL case passes IV-E for 12/2021

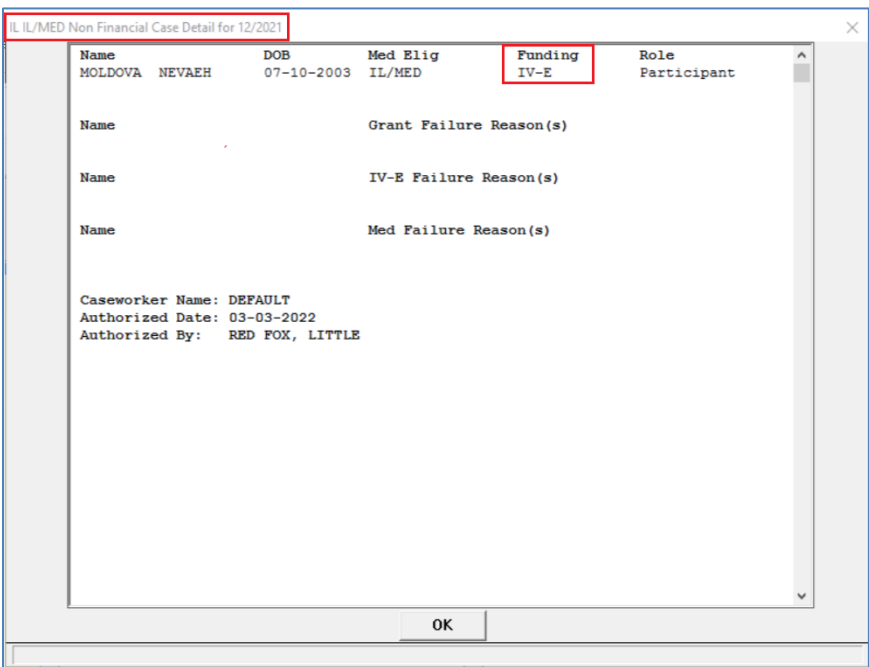

• The second month the CFS budget will Fail for Placement Type because they are no longer in an Out of Home Placement, therefore the CFS case is no longer IV-E Eligible.

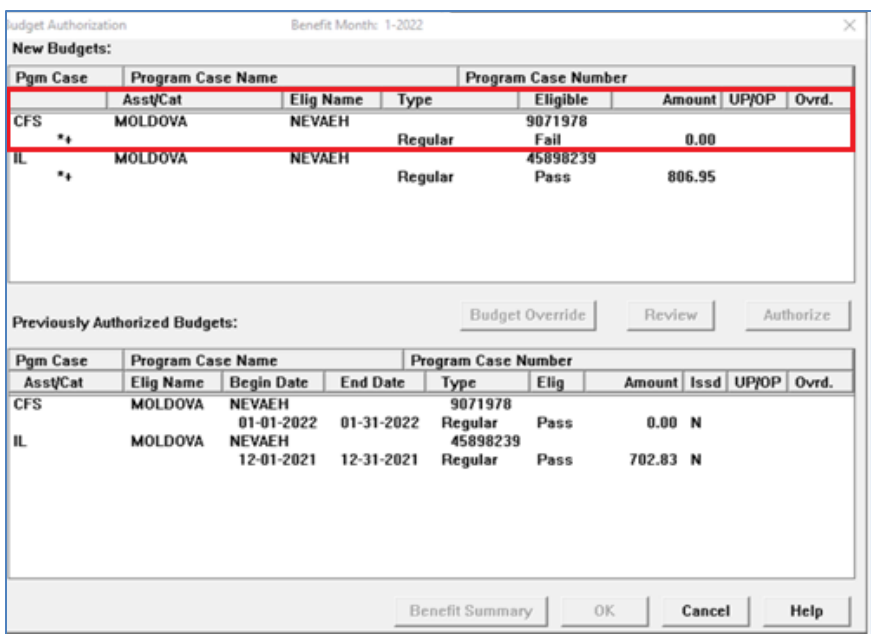

CFS Case will Fail for second month and is Non-IV-E eligible.

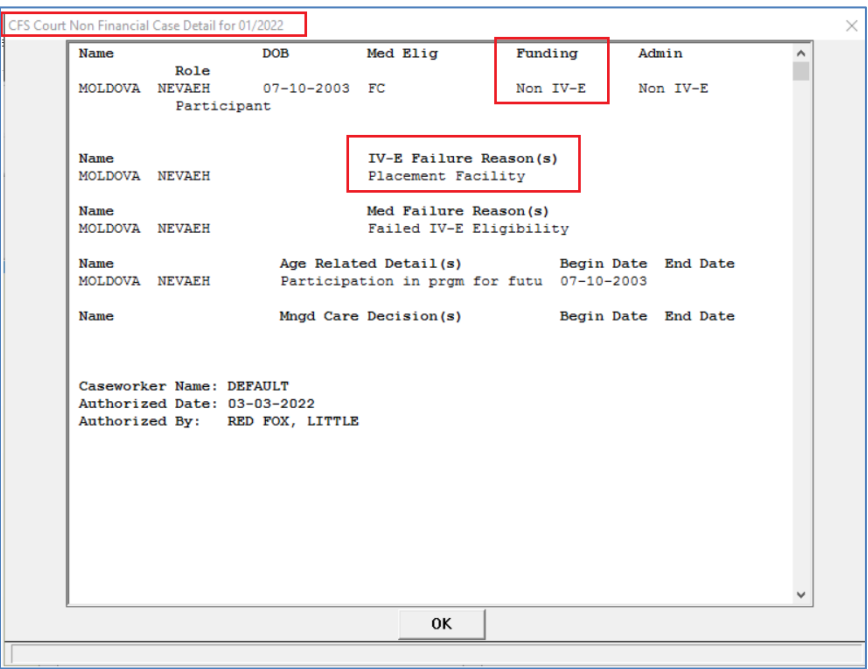

The second month the IL Case will Pass IV-E because the CFS budget passed IV-E in the first month (12/2021), and the IL budget will Pass for each month after that at long as they meet all the other IV-E requirements.

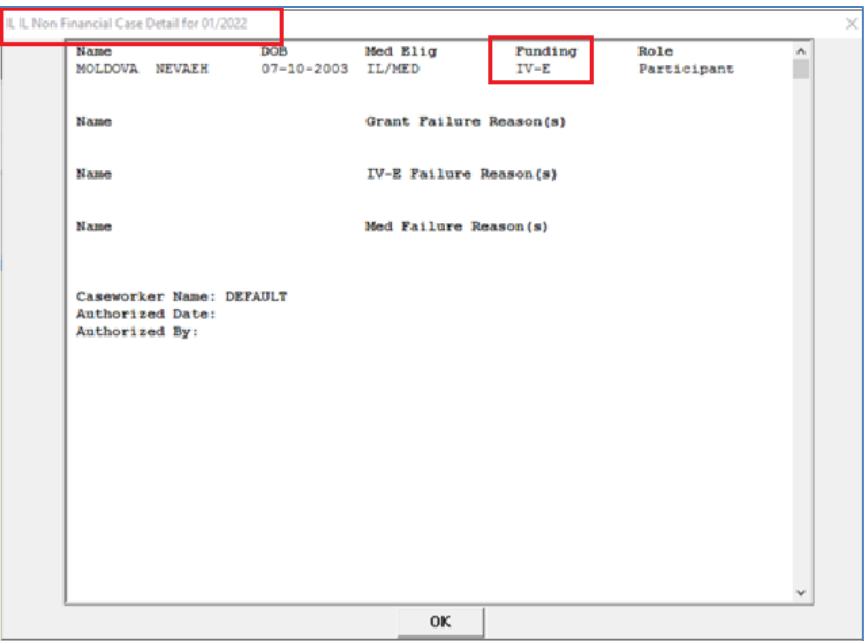

## <span id="page-10-0"></span>CFS Case - Program Case Person History Window

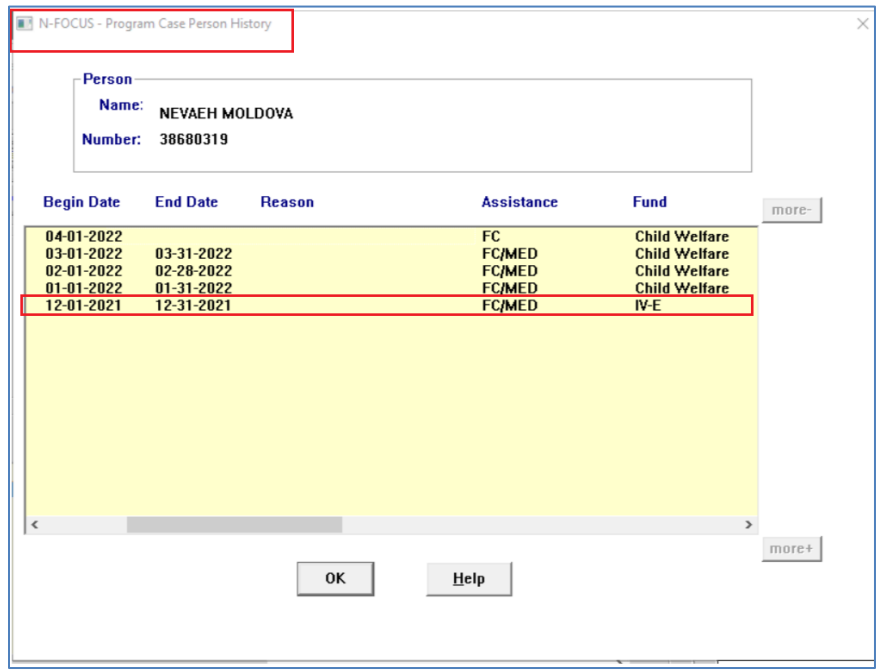

#### <span id="page-11-0"></span>IL Program Case History Window

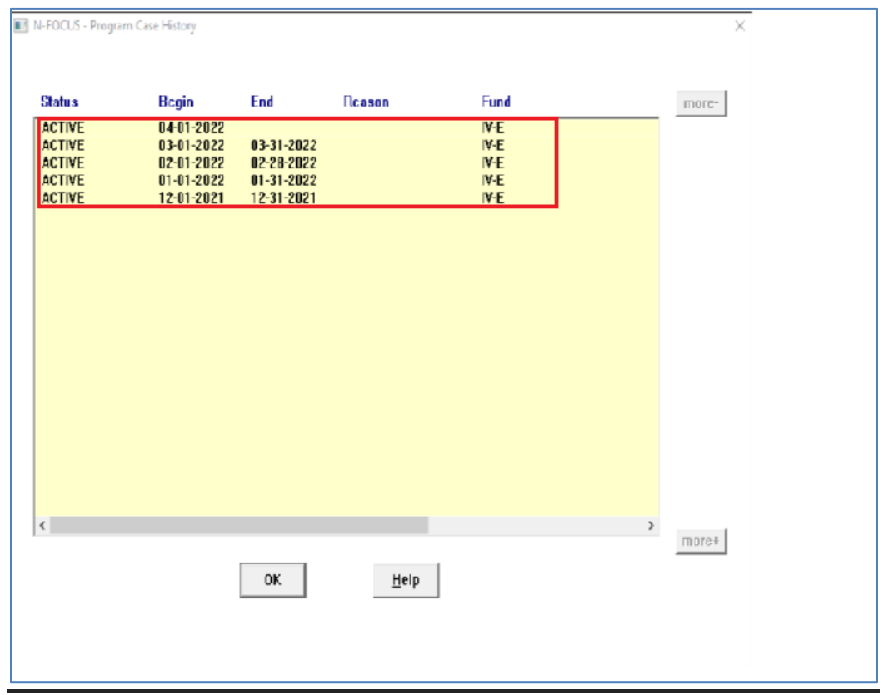

#### <span id="page-11-1"></span>CFS – Legal Status of Police Hold and Claiming IV-E (Change)

When a child is placed on a Police Hold on the last day of the month, and a Court Order for DHHS Custody is not made until the next month, the child should **not** be IV-E funded until the month the Court Order is made.

In cases where the child has the Legal Status of Police Hold, and is placed in a IV-E eligible home/facility, and the Court Order is all in the **SAME** month, then the child is IV-E. If a child is IV-E one day of the month, the child is IV-E all days of the month.

## <span id="page-12-0"></span>Working with a Police Hold for 1/31/2022

• Add a Placement and Facility Type of Out of Home Placement and Facility.

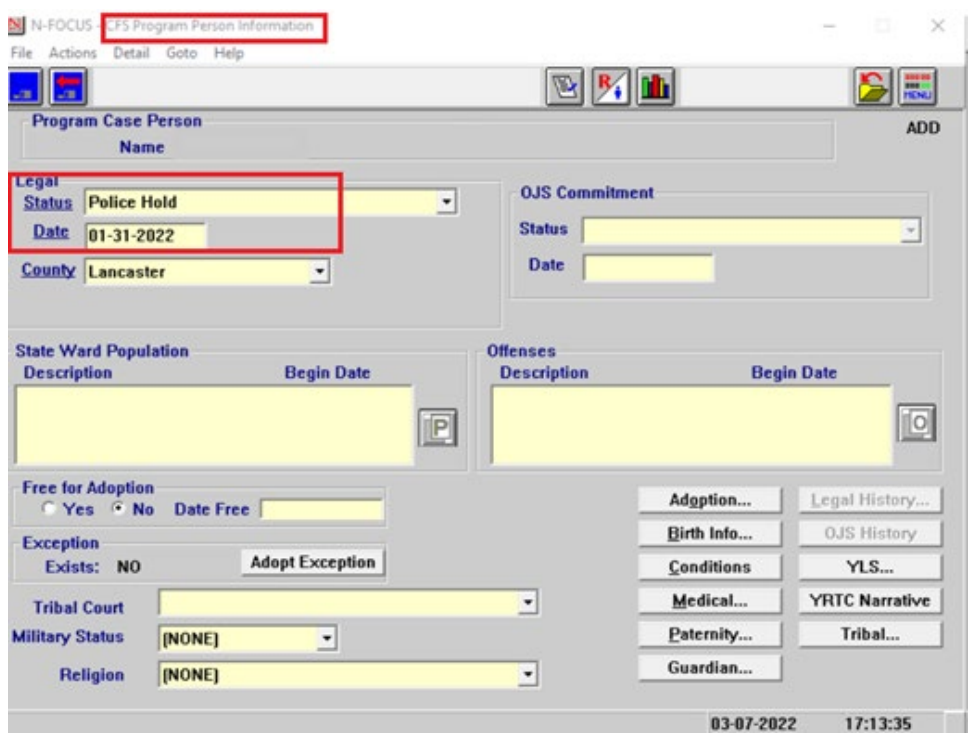

• Check out case and run budgeting for 1/2022

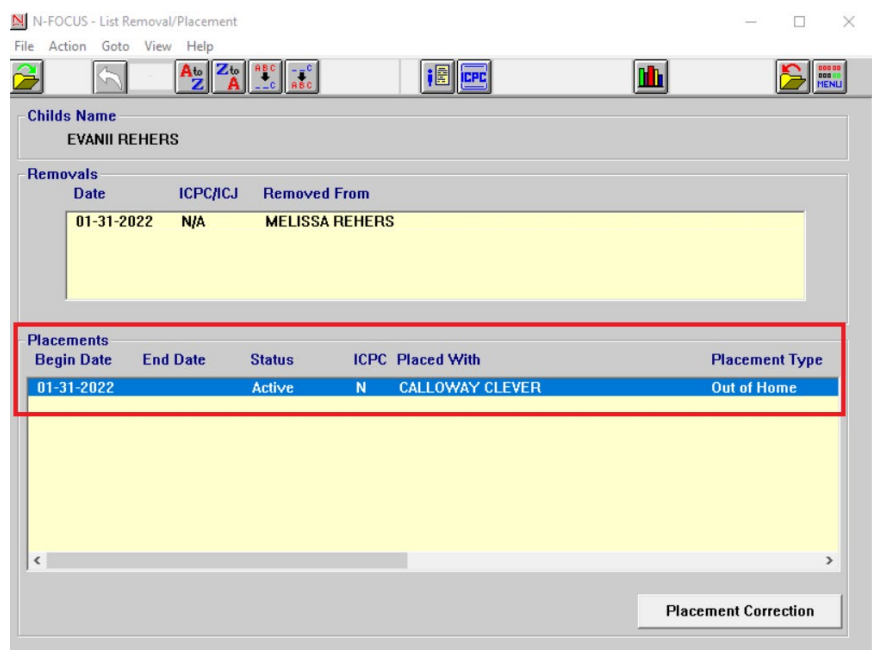

#### <span id="page-13-0"></span>Working with a Police Hold that is Non IV-E for 1/31/2022

• On 2/1/2022 the Court Order is made, so the legal status was changed to HHS Ward.

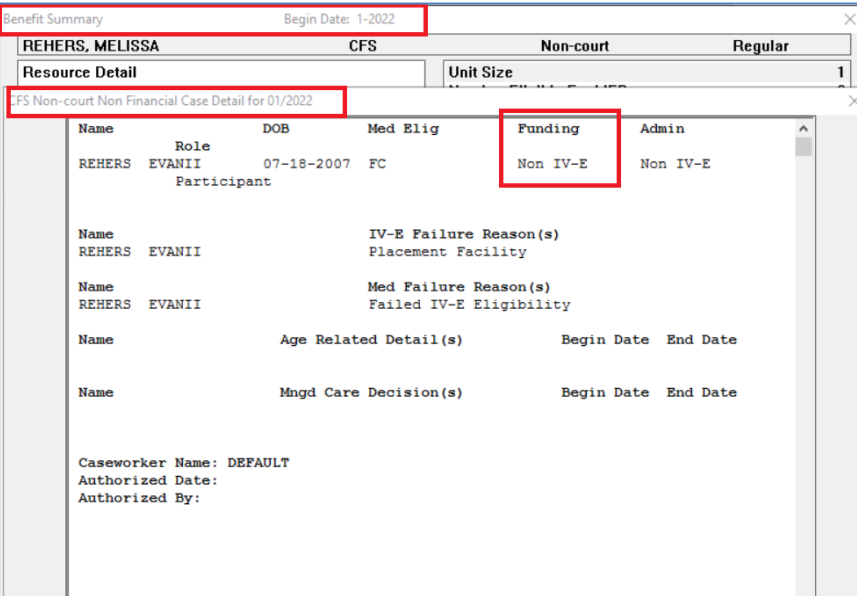

#### <span id="page-13-1"></span>Working with Court ordered HHS ward 2/1/22

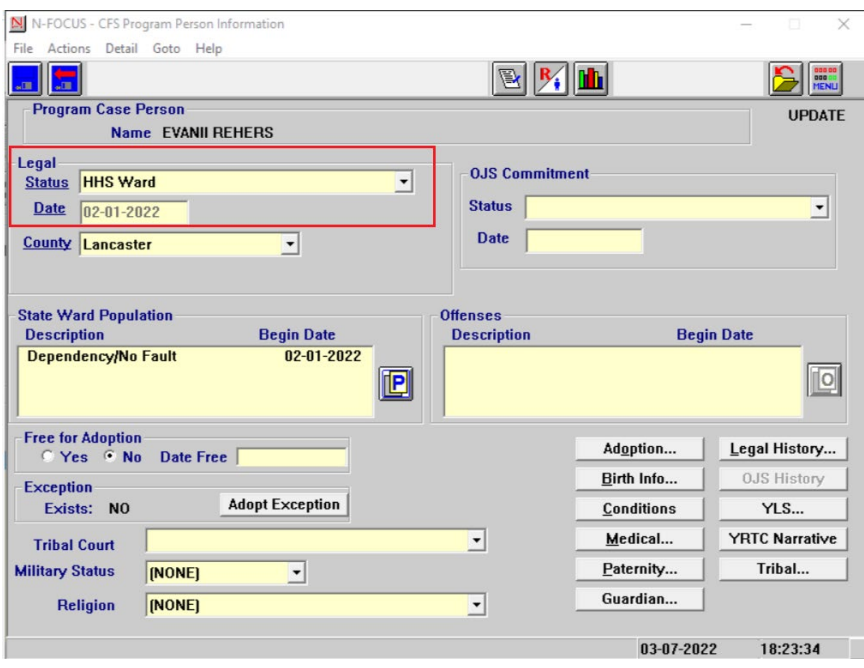

- Check out case and run budgeting for 2/2022
- Court details start 2/1/22

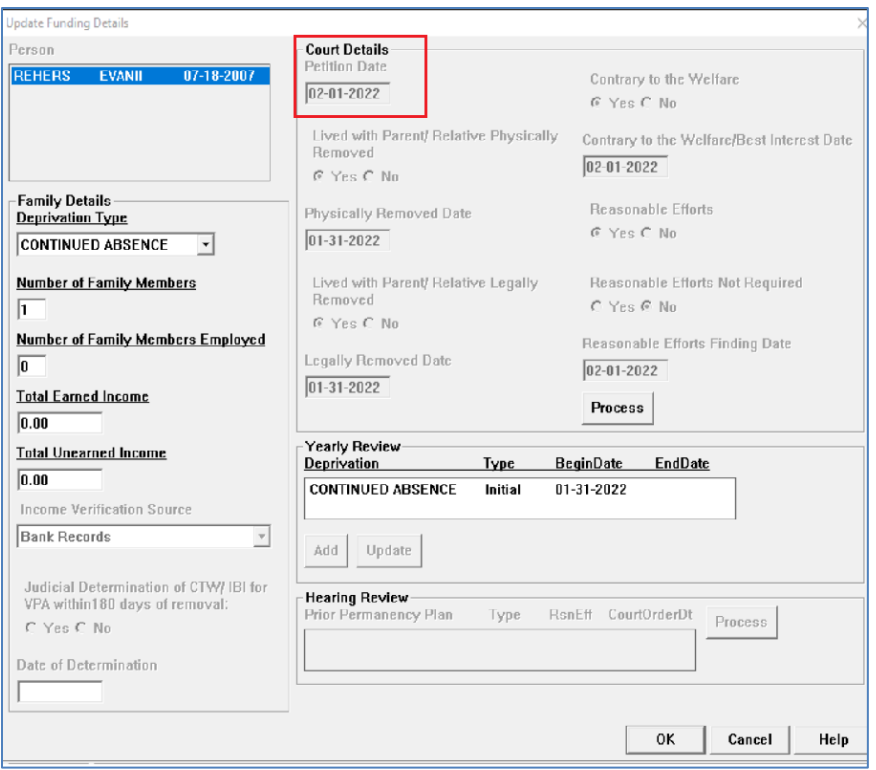

• Child is IV-E eligible effective 2/1/22 due to Court order in HHS Custody

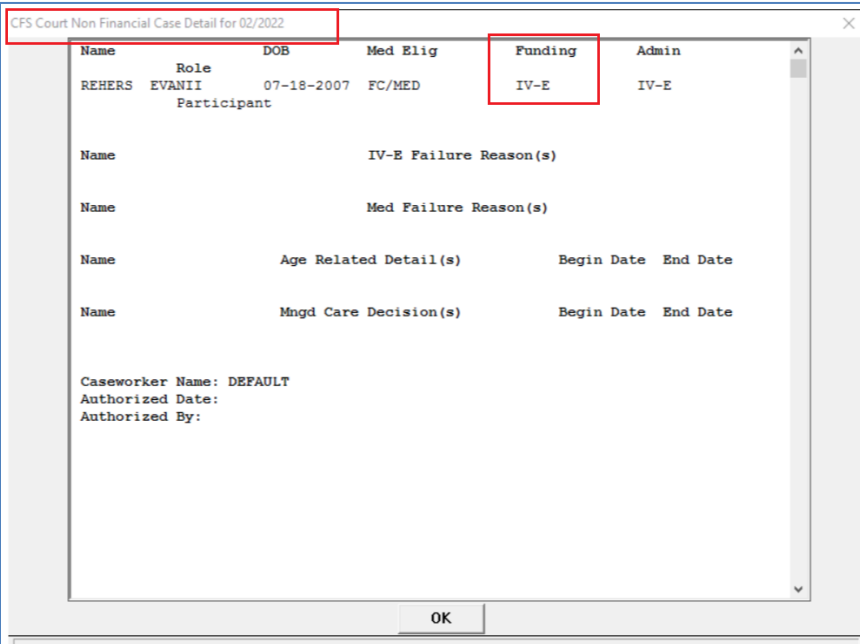

• History of IV-E status based on Court order to HH Custody except for 1/22 when on Police hold

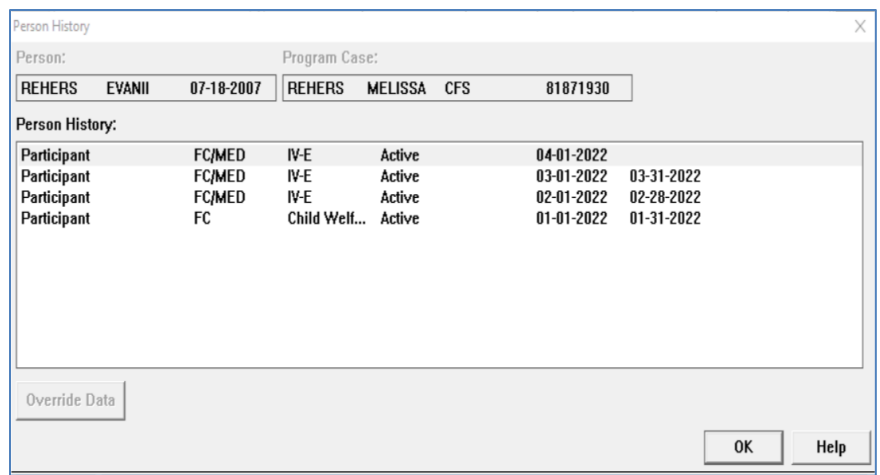

#### <span id="page-15-0"></span>CFS - Bridge to Independence Retroactive IV-E Override

The Program Administrator has requested the ability to retroactively change the Fund Code on a B2I Budget during the last month of the youth's eligibility. This happens if the Young Adult does not meet the program guidelines, but the program must legally allow 30 days for the YA (YAVS Youth) to resolve the issue.

If the youth does not resolve the issue, it is normally after the fact that the funding must be changed. **The program rules have not changed**, only the timing of eligibility which makes it impossible to change to CW funding before the 30 days has expired. This change would always be done retroactively.

With this release, the worker will need to notify the Supervisor to contact the Program Administrator (Manuel Escamilla) because he is are the only one with the security to retroactivly override a fund code.

## <span id="page-15-1"></span>Children and Family Services

#### <span id="page-15-2"></span>Previous Adoption and Guardianship Dates

With the changing requirements of AFCARS 2.0, we need to capture data on previous Adoptions and Guardianships. Data on previous Adoptions and Guardianships must be entered if the child has one of the following legal statuses:

- HHS Ward
- HHS-OJS Ward
- Both OJS and HHS Ward
- Young Adult Voluntary Services
- Tribal Court Custody

If one of these legal statuses are received you will receive the following message.

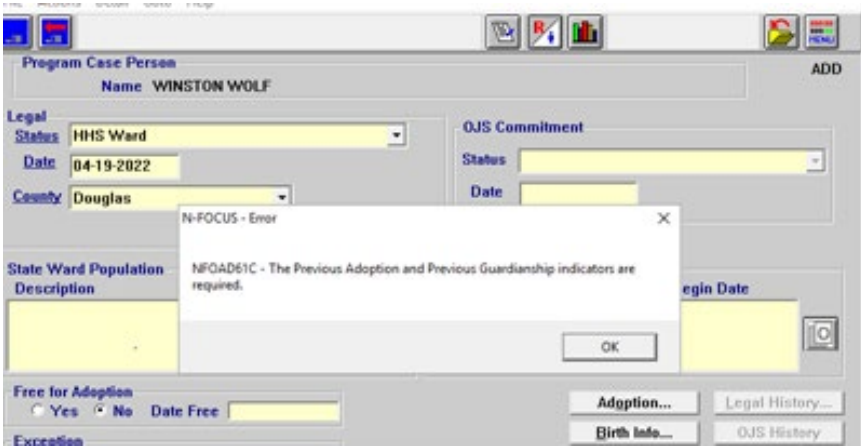

To enter the previous Adoption data, follow these steps:

• Select the Adoption pushbutton.

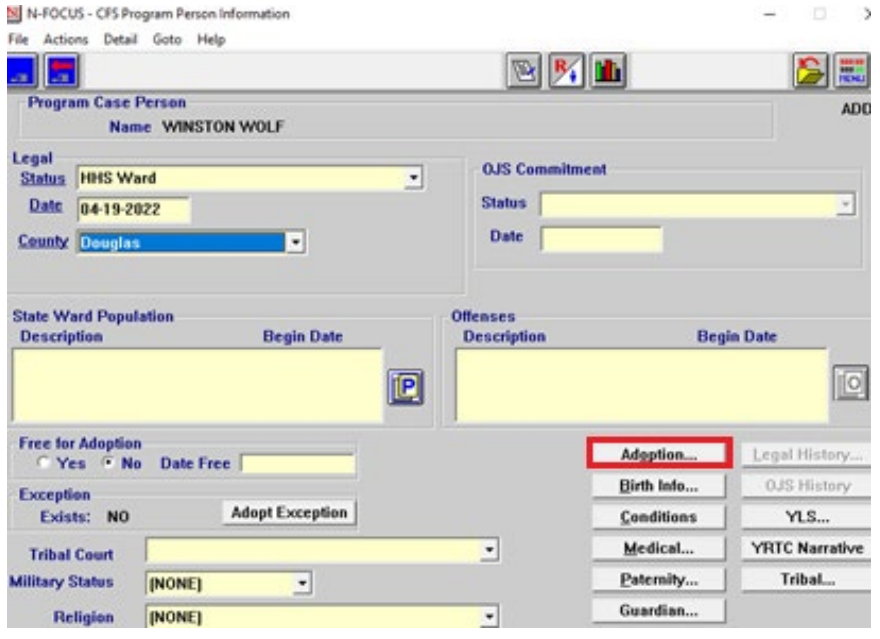

• Select the Previous Adoption indicator from the Previous Adoption drop down list. The options in the drop down are No, Yes and Undetermined/Abandoned.

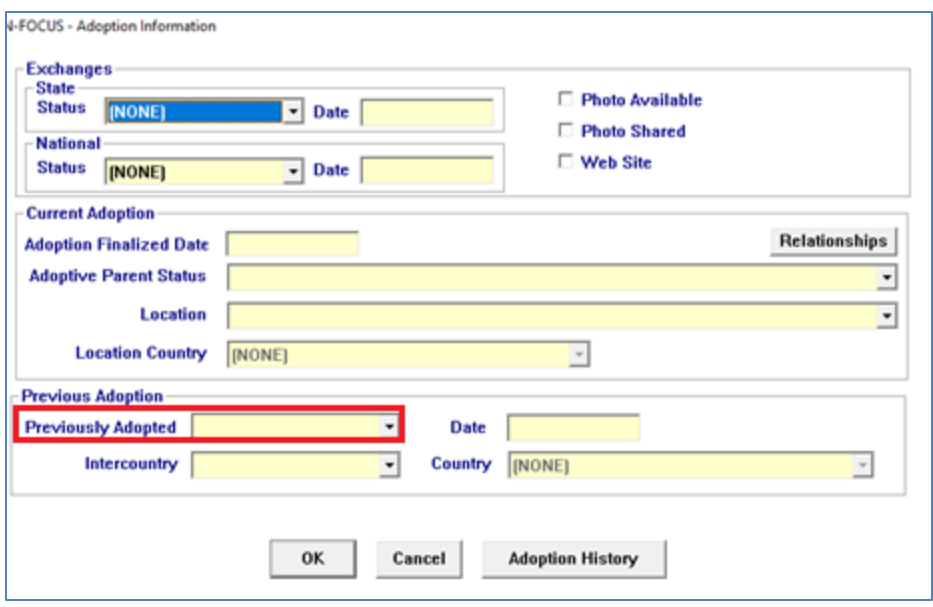

- $\circ$  No select this option when the worker inquired and the child had not been adopted prior to entering state custody. The date will default to the Current Date.
- $\circ$  Undermined select this option when the worker cannot determine if the child was previously adopted. October 1, 2022, the option 'Undetermined' will be replaced with the term 'Abandoned'. This is for AFCARS reporting purposes. The date will default to Current Date.
- $\circ$  Yes select this option when the child was adopted prior to entering this episode of state custody. This adoption may be a private adoption, state adoption, adoption in another state or any other type of adoption.
- $\circ$  Enter the Adoption Date as the date of the adoption. If the exact date is not known, the worker may estimate the date based on the information they have, for example the child's birthdate and knowing he was adopted at age 3. Try to get as close to the actual adoption date as possible. Use the 15th as the day if the actual date is unknown. Do not use things like 01/01/1900.
- The Intercountry field is also required.

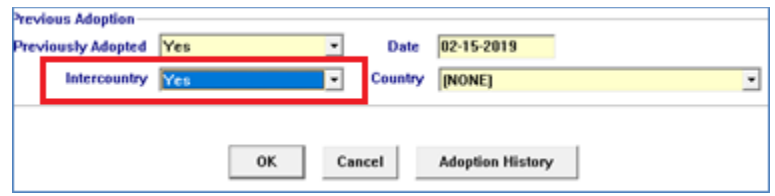

The options for Intercountry are:

- No –the child was adopted within the USA
- Yes –the child was adopted from another country.
	- $\circ$  If this option is selected, the worker must select a country from the 'Country' drop down list.

• The previous guardianship indicator and date are required. This is accessed from the Guardianship pushbutton.

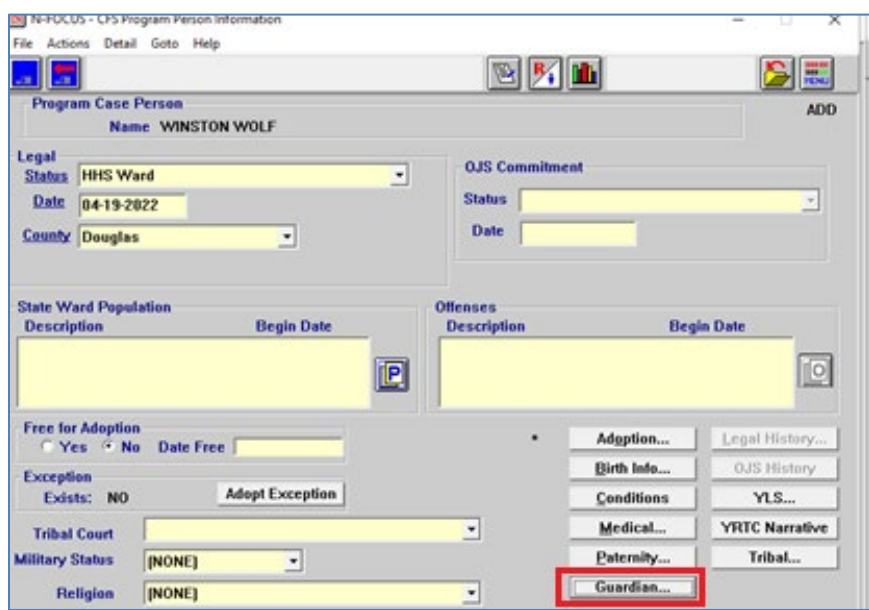

**Note:** If the child is already a state ward and has a previous adoption indicator and date, the worker will be prompted to enter the previous guardianship information and date.

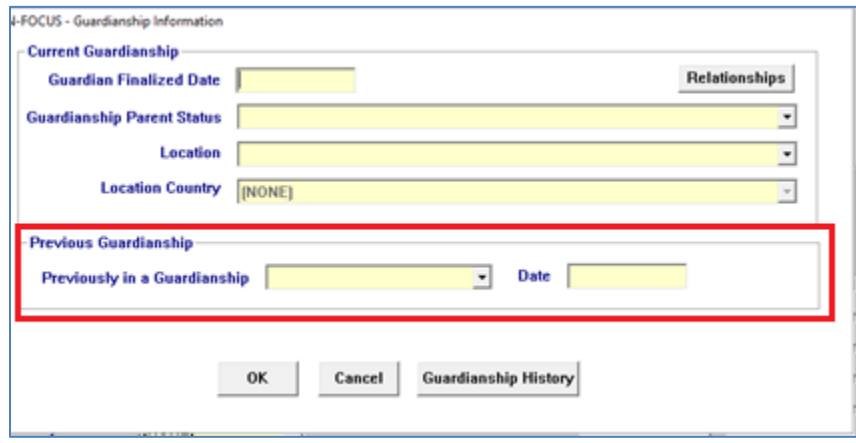

- Select the appropriate Previous Guardianship answer from the drop down. The options are:
	- $\circ$  No select when the child had not been in a previous quardianship. The date will default to current date.
	- o Abandoned select when the child was abandoned and it is not possible to tell if the child was in a previous guardianship.
	- $\circ$  Yes select when the child was in a previous guardianship either a private guardianship, guardianship with DHHS or another state. The guardianship finalized date should be entered in the date field. If the

exact date is not known, the user may estimate based on the information they have trying to get as close to the real guardianship date as possible. Use the 15th as the day if it is unknown. Do not use things like 01/01/1900.

**Note:** If the child is already a ward and has a previous adoption indicator and date the worker will be prompted to enter the guardianship indicator and date.

<span id="page-19-0"></span>Additional Adoption and Guardianship (New/Change)

With the changing requirements of AFCARS 2.0, we need to capture additional data on finalized adoptions and guardianships. If a child goes from a State Ward to Non-Ward Status and the reasons is one of the following:

- Adopted by Step-Parent
- Adopted by Foster Parent
- Adopted by Relative
- Adopted by Other Non-Relative

The Adoption Finalized Date is required. This window is displayed by selecting the Adoption pushbutton from the CFS Program Person Information window.

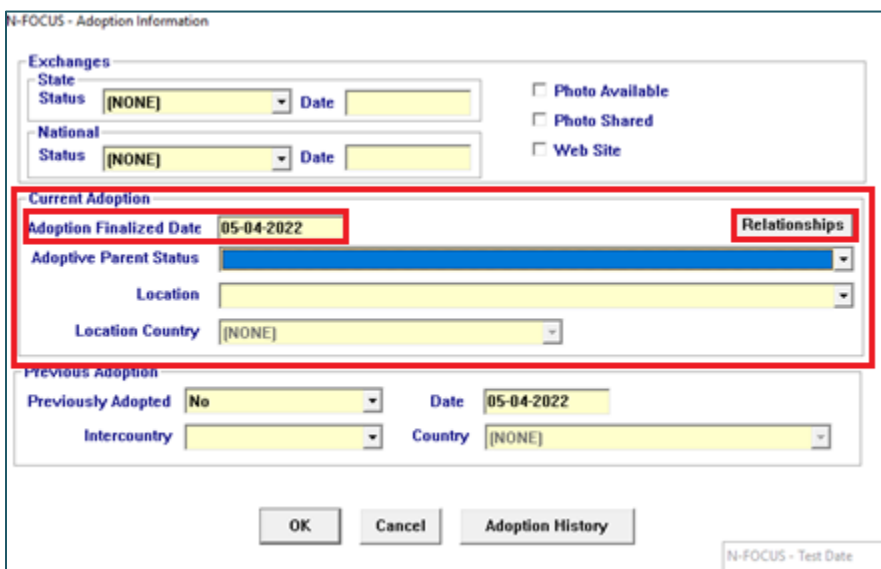

• After entering Adoption Finalized Date, select the Relationships Pushbutton to display the Professional Relationships window.

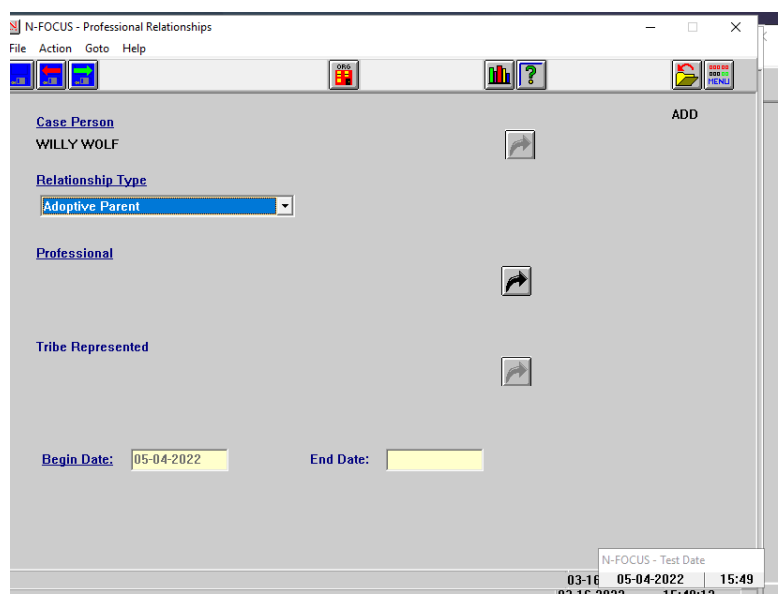

- Select the Relationship Type of Adoptive Parent from the drop down.
- Select the Professional Out-Select Arrow icon to locate the adoptive parent's information.
	- $\circ$  If it is a single person adoption, then 'Save and Close'. If there are two adoptive parents, 'Save and Next' and repeat the process for the second adoptive parent.
- **Note:** The word 'Professional' will be changing to 'Adoptive Parent/Guardian' with the August release.
	- From the Adoption Information window, enter the Adoptive Parent Status. The drop down options are:
		- Married Couple
		- Unmarried Couple
		- Separated
		- Single Adult
		- Married but individually adopting or obtaining guardianship
	- Enter the Location of the adoption. The drop down options are:
		- Intra-jurisdictional Adoption/Guardianship(within state or tribal area)
			- o Select this option if the child was adopted within Nebraska
			- $\circ$  Tribal workers select this option if the child is adopted within their tribe
		- Inter-jurisdictional Adoption/Guardianship (outside state or tribal area)
			- o Select this option if the child was adopted within a state other than Nebraska
			- o Tribal workers select this option if the child was adopted outside of his/her tribe, but still within the United States
		- Inter-country
- o Select this option if the child was adopted within a country other than the United States.
- o You must select the country from the Location Country dropdown list.
- If a child's states goes from a State Ward to Non-Ward Status and the reasons is one of the following:
	- Guardianship with Relative
	- Guardianship with Non-Relative
- The Guardianship Finalized Date is required.
	- o Access this window be selecting the Guardianship pushbutton from the CFS Program Person Information window.

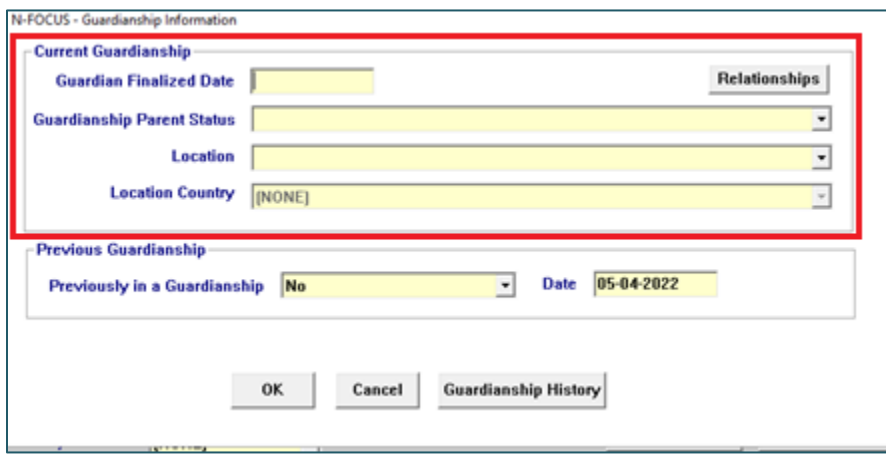

- Enter the Guardian Finalized Date.
- Select the Relationships pushbutton.

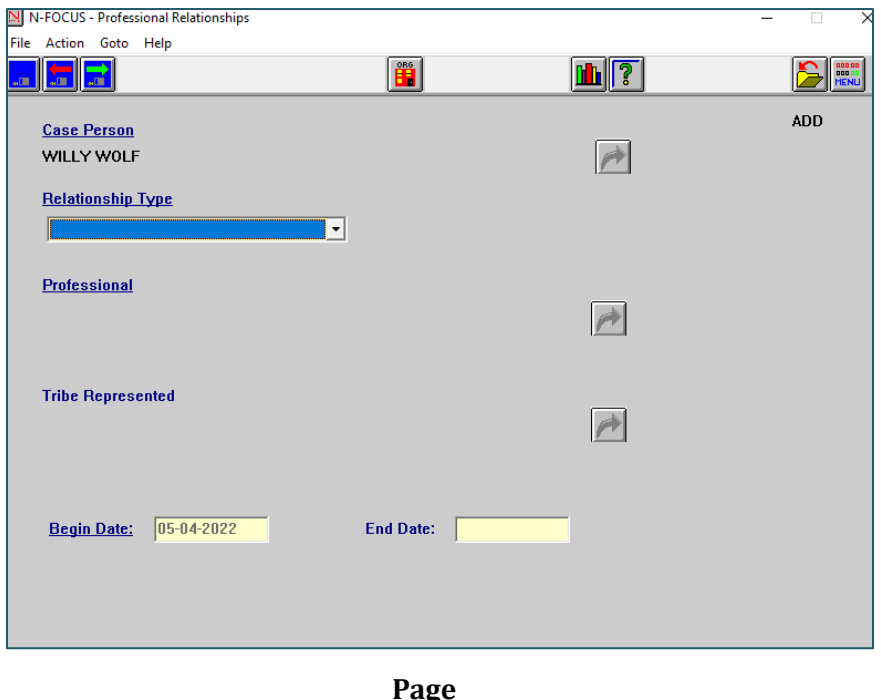

- From the Professional Relationships window, select Guardian from the Relationship Type drop down field.
- Select the Professional Out-Select Arrow icon to find the guardian's information.
	- If it is a single person guardianship, then 'Save and Close'. If there are two guardians, 'Save and Next' and repeat the process for the second guardian.

**Note:** The word 'Professional' will be changing to 'Adoptive Parent/Guardian' with the August release.

- From the Guardianship Information window, enter the Guardianship Parent Status. Available options are:
- Married Couple
- Unmarried Couple
- Separated
- Single Adult
- Married but individually adopting or obtaining guardianship
- Enter the Location of the guardianship. Available options are:
- Intra-jurisdictional Adoption/Guardianship(within State or Tribal area)
	- Select this response if the child's guardianship was within Nebraska
	- Tribal workers select this if the child's guardianship is within their tribe
- Inter-jurisdictional Adoption/Guardianship (outside State or Tribal area)
	- o Select if the child's guardianship is within a state other than Nebraska
	- $\circ$  Tribal workers select this if the child's quardianship is outside of his/her tribe, but still within the United States
- Inter-country
	- $\circ$  Select this if the child's quardianship is within a country other than the United States.
- <span id="page-22-0"></span>• Select the country from the Location Country dropdown list

#### Additional Data for Transfer to Another Agency (New)

With the changing requirements of AFCARS 2.0, we need to collect additional information when a child transfers to another agency. If a child is a State Ward and goes to Non-Ward Legal Status with a reason of 'Transfer to Another Agency' additional data will be required.

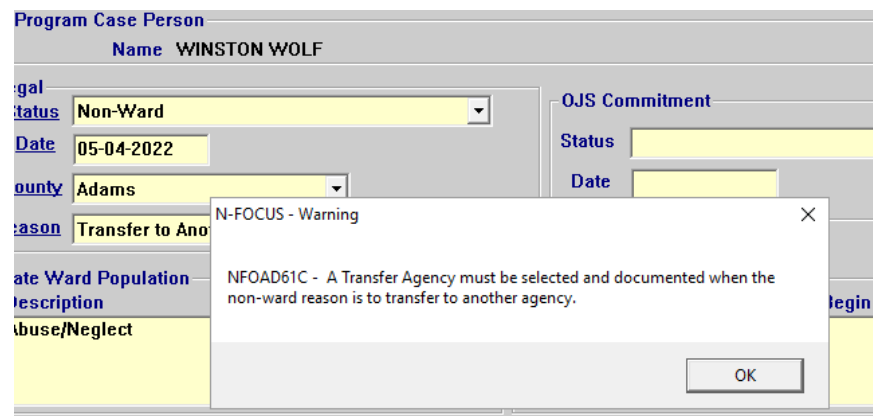

#### ree for Adoption-

After selecting OK, the following dialog box will display.

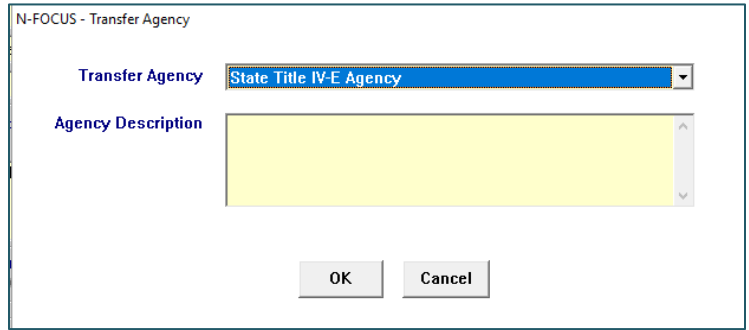

- Select the appropriate option. The available options are:
	- State Title Iv-E Agency
	- Tribal IV-E Agency
	- Indian Tribe or Tribal Agency (Non IV-E)
	- Juvenile Justice Agency
	- Mental Health Agency

When to use each option:

- State Title IV-E Agency should be used if custody transferred to another State
- Indian Tribe or Tribal Agency (non-IV-E) should be used if transferred to a Nebraska tribe

**Note:** Title IV-E tribes are very rare.

- Enter the Agency Description.
	- $\circ$  Some examples would be California, Rosebud Tribe, Probation, etc.

#### <span id="page-24-0"></span>Placement Change/Close Reasons (New)

The following two new placement change/close reasons have been added:

- Approved to Licensed
- Licensed to Approved

These reasons should be used when a child remains in the same Foster Home, but the Foster Home has a change in Status.

#### <span id="page-24-1"></span>Primary Care Physician Requirement (New)

A new requirement has been added to NFOCUS that will require the worker to add a Professional Relationship of Primary Care Physician before a NEW Court Report can be saved. This also applies to Court Reports that have been created using the Copy Forward functionality on NFOCUS.

The Role of Primary Care Physician will need to be added for all of the children that are going to be included in the New Court Report. Old Court reports will still be able to be reprinted without adding this Role. The Primary Care Physician Role can be added just like any of the previous Professional relationships by using the Professional Relationship button.

- From the Professional Relationships window, select the out select arrow icon to select the child's name.
- Select Primary Care Physician from the Relationship Type drop down menu.
- Select the Out Select Arrow icon for the Profession and select the appropriate Professional Relationship.
	- $\circ$  The Professional can be a specific Doctor or an organization such as the Doctor's office. When arrowing out to select the professional the user will be asked to identify the Professional as a Person or an Organization.
	- $\circ$  Depending on the the type of selected (Person or Organization) the Person Search or Search Organization window will display.
	- o After selecting the correct Professional Relationship save the information. The information should then be visible in the List Professional Relationships window.
- If there are Tribal affiliations, select the Out Select Arrow icon for Tribal and select the appropriate Tribe.

See Screen prints on next page.

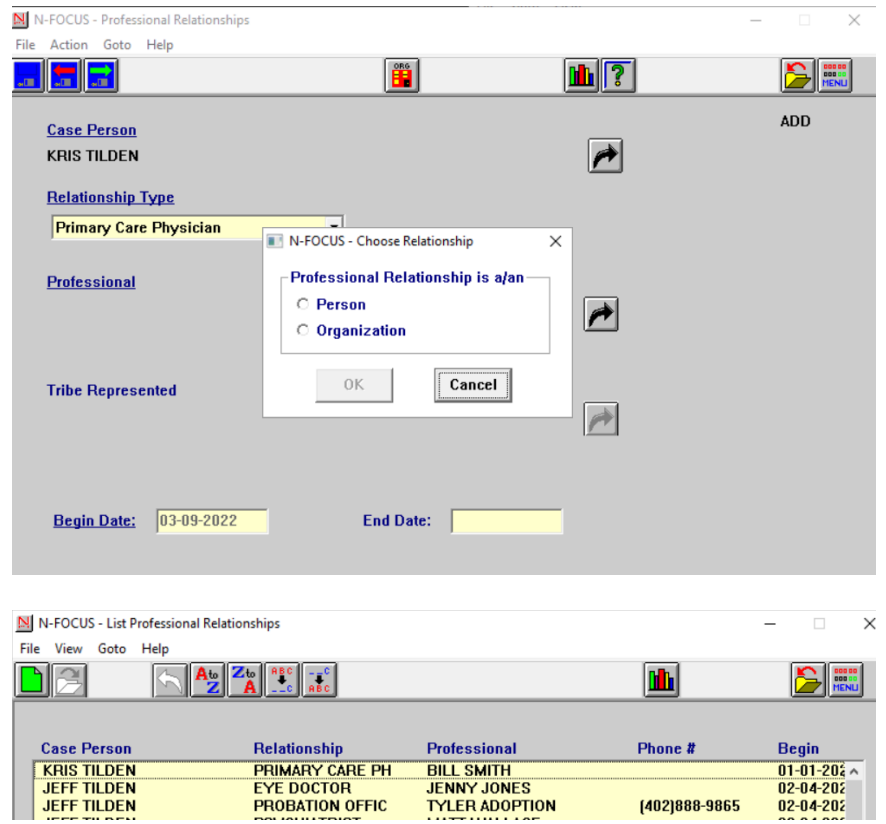

• The Court Report can now be created.

#### <span id="page-25-0"></span>Change to Conditions (Change)

The Substance Use/Exposure category has been moved from the Behavior/Social issue section to the Diagnosed Medical/Psychiatric Condition.

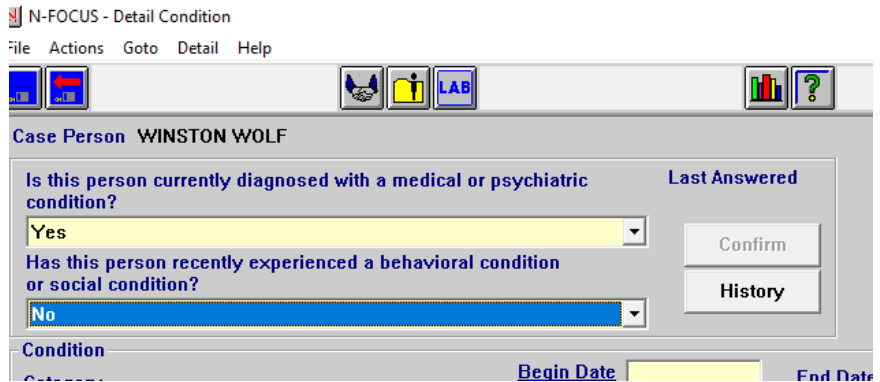

The following two new Categories have been added:

- Developmental Disabilities
- Developmental Delays

**Note:** It can be frustrating to find a condition, but if you select 'All' as the category, you will see the all the 'Types' in alphabetical order.

There will be additional changes to the Detail Condition window on 10/1/2022.

<span id="page-26-0"></span>Detail Intake Window (New/Change)

In order to Integrate Safety Organized Practice Into NFOCUS a new button labeled Harm/Danger was added to the Detail Intake Window:

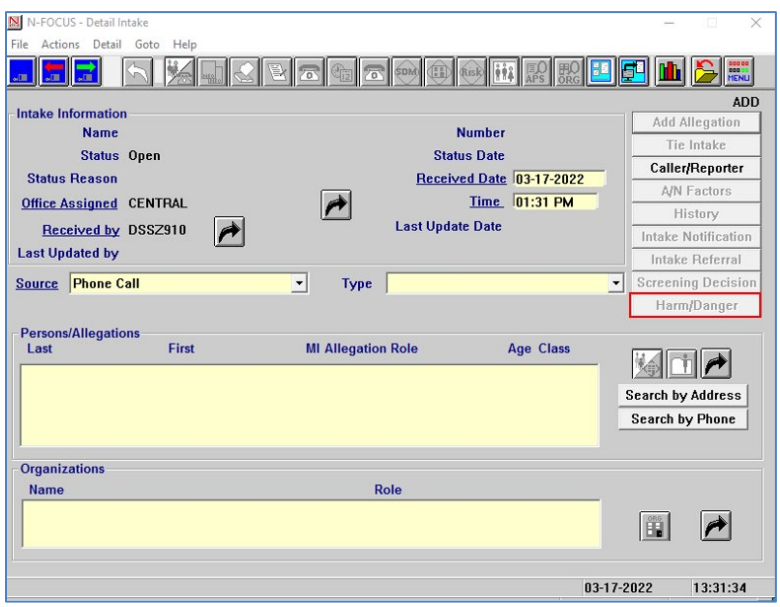

This button is only enabled for Child Abuse Neglect and Dependent Child intakes whose final screening decision is Accept. This button is used to add Provisional Harm and Danger Statements to the Intake.

When the Harm/Danger button is clicked, the Detail Provisional Harm/Danger Statement window will display.

See Screen print on next page.

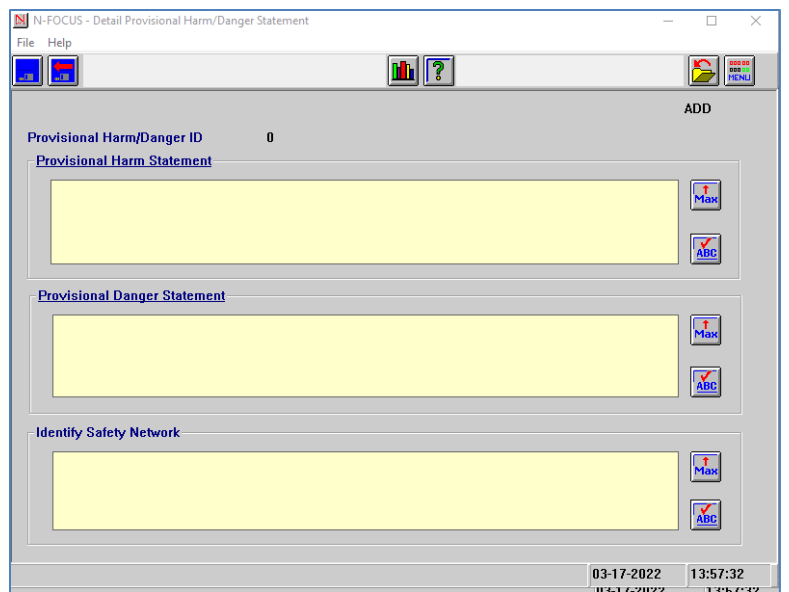

**Note:** The Provisional Harm Statement and Provisional Danger Statement are required to Save and Close. Identify Safety Network is optional.

Provisional Harm and Danger is required to close Child Abuse Neglect and Dependent Child Intake types with the following Status Reasons:

- Accept for Initial Assessment
- Unable to Identify-Accepted
- Alternative Response

If Provisional Harm and Danger is not completed when trying to close Intake with one of the Status Reasons listed above, the following error message will display:

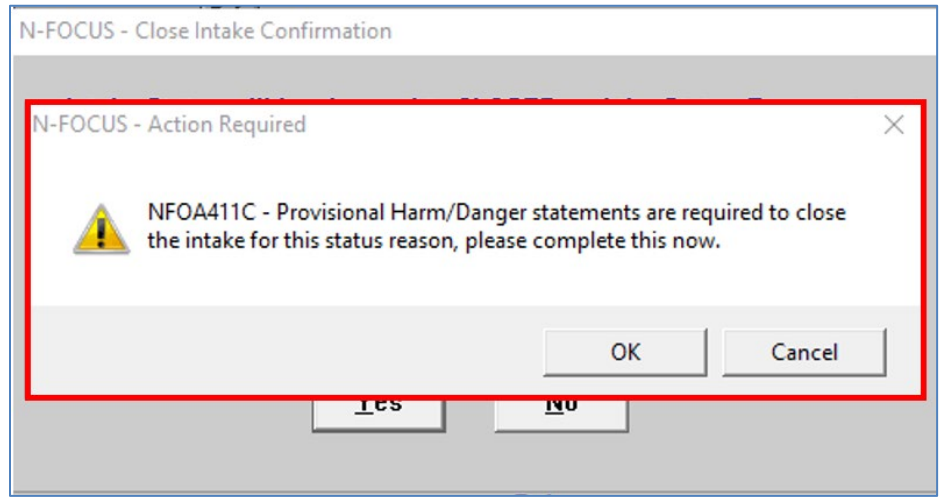

Clicking OK will return you to the Detail Provisional Harm/Danger Statement Window to complete the Harm and Danger statement.

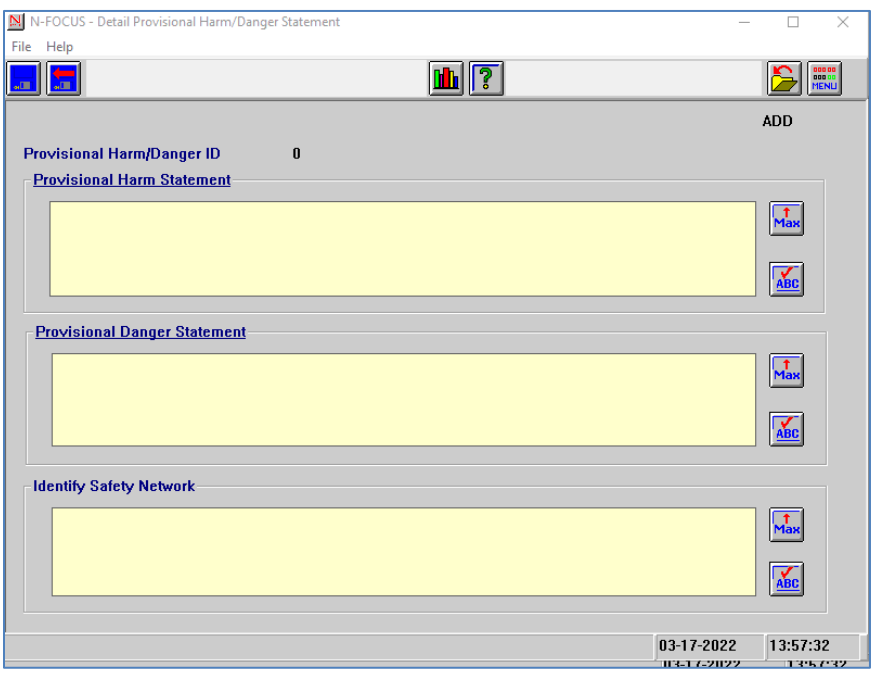

If Provisional Harm/Danger Statement is filled out, but the intake closure reason is NOT completed with one of the following Status Reasons, the following error message will display:

- Accept for initial Assessment
- Unable to Identify-Accepted
- Alternative Response

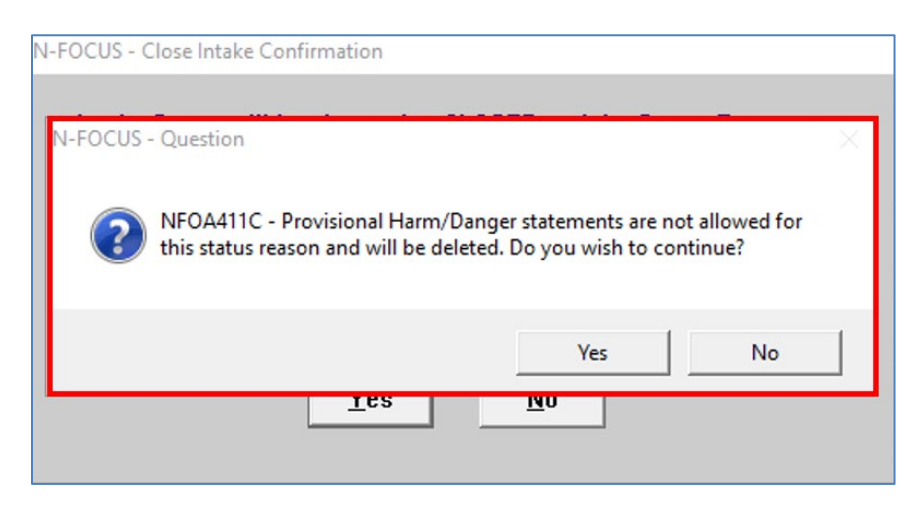

• Selecting yes will delete any Provisional Harm and Danger statement information and close the Intake

• Selecting No will close this window and allow the worker to change the Status of the Intake if need be.

#### <span id="page-29-0"></span>Security to Edit Provisional Harm/Danger Statement on Closed Intake

- **Hotline Workers** will not be able to edit Provisional Harm and Danger statements after the Intake is in Closed Status.
- **Hotline Supervisors and Admins** will be able to edit Provisional Harm and Danger Statements after Intake is in Closed Status.

Provisional Harm and Danger statements will appear on Printed Intake Worksheets.

#### <span id="page-29-1"></span>SDM Household Summary/Detail (Change)

In order to Integrate Safety Organized Practice into NFOCUS a new button labeled SOP was added to the SDM Household Summary/Detail.

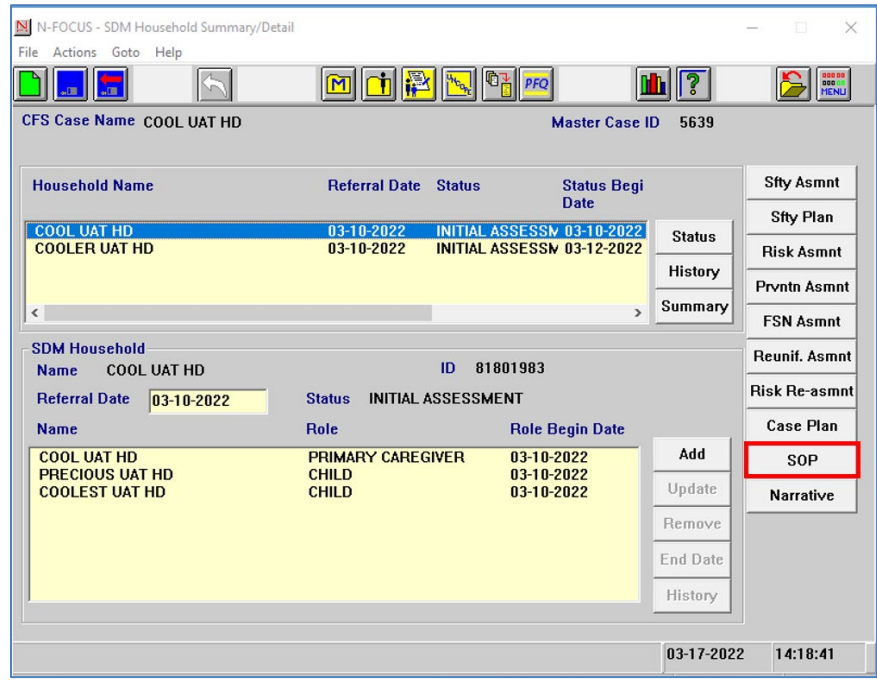

- SOP button is only enable when an Active Household is selected
- SOP button is Household specific
- Cannot Delete a Household with Harm/Danger Statements Created

If workers try to delete a Household with Harm/Danger statements created the following error will display:

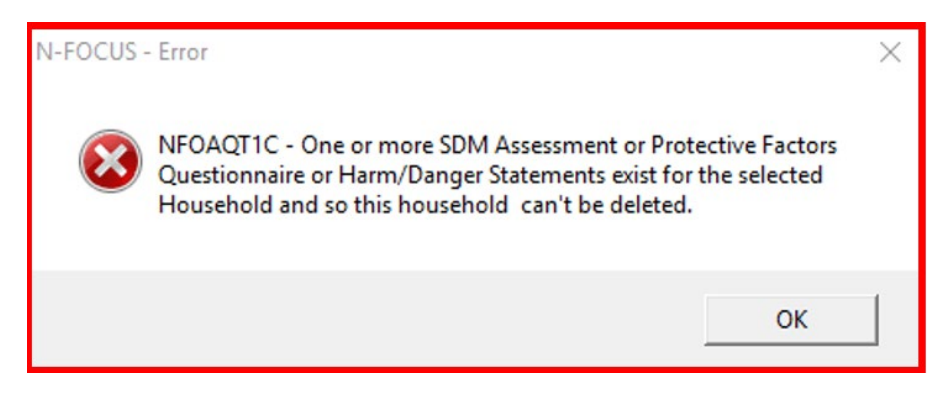

<span id="page-30-0"></span>Safety Organized Practice Overview Summary (New)

The Safety Organized Practice Overview Summary window will display when the SOP button is selected from the SDM Household Summary/Detail.

This window displays the following:

- Harm/Danger Tool indicates when a Harm/Danger statement was last created.
- Harm/Danger Push Button clicking this button will display List Harm/Danger Statements window if a Harm/Danger statement has been created.
	- o If a Harm/Danger Statement has not been created clicking the Harm/Danger button will open new Detail Harm/Danger Statement window.

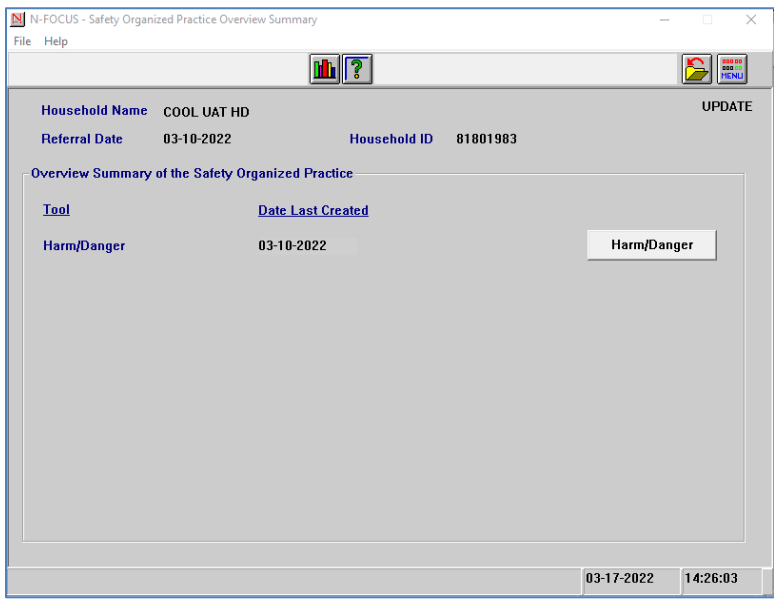

#### <span id="page-31-0"></span>List Harm/Danger Statement (New)

The List Harm/Danger Statement window will display when 1 or more Harm/Danger Statements have been created.

Note: Harm/Danger statements are created by clicking the Harm/Danger Button on the Safety Organized Practice Overview Summary Window:

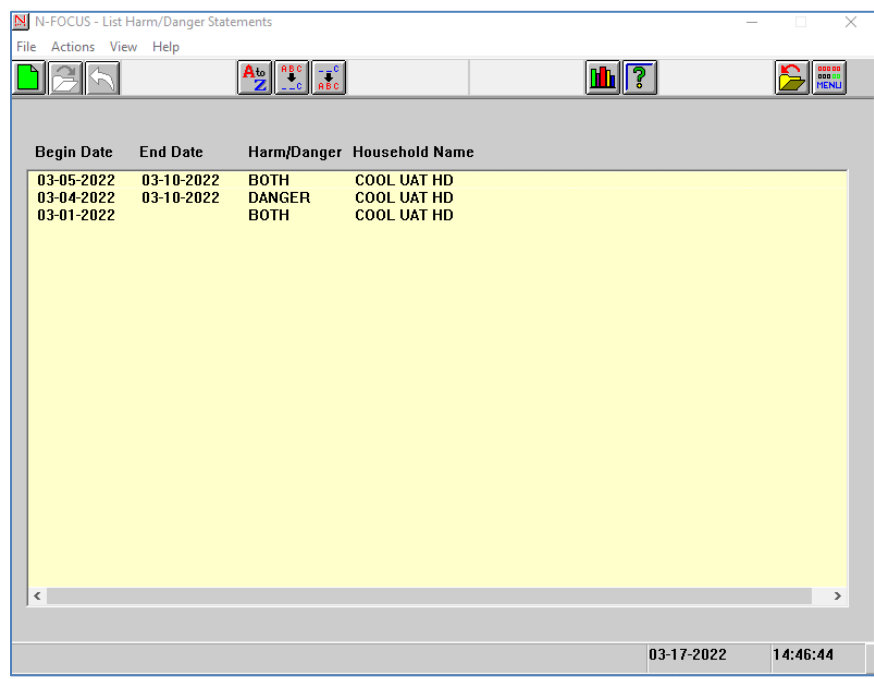

- Workers can open and edit the harm/danger statements if they are not end date or tied to finalized assessments
- Workers can create new Harm/Danger Statements from this window
- Worker can delete Harm/Danger Statements if they are not end dated or tied to finalized assessments.
- Harm/Danger statements will be automatically end date if there is no end dated entered when the SDM household is put in "Closed" or "After care" status.

#### <span id="page-31-1"></span>Detail Harm/Danger Statement (New)

**Note:** All Harm and Danger Statements have the ability to be tied to all SDM Assessments, SDM Case Plan and Court Report.

The Harm/Danger Statement window contains the following information:

- Danger Statement is REQUIRED
- Harm Statement is Optional
- Begin Date is required.
	- o Harm and Danger statements can be edited without an end date
- $\circ$  Once an end date is entered Harm/Danger statements cannot be edited/deleted except by Supervisors and Admins
- o Harm/danger statements cannot be edited or deleted if tied to finalized assessment or final court report.

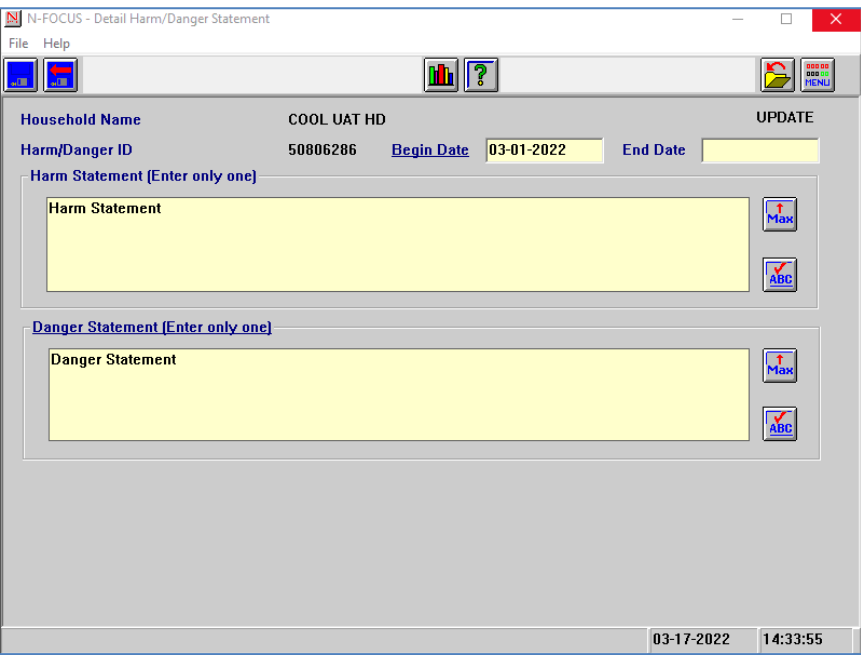

If worker tries to edit or delete a Harm/Danger Statement that is tied to a finalized Assessment/Court Report this error the following error message will display:

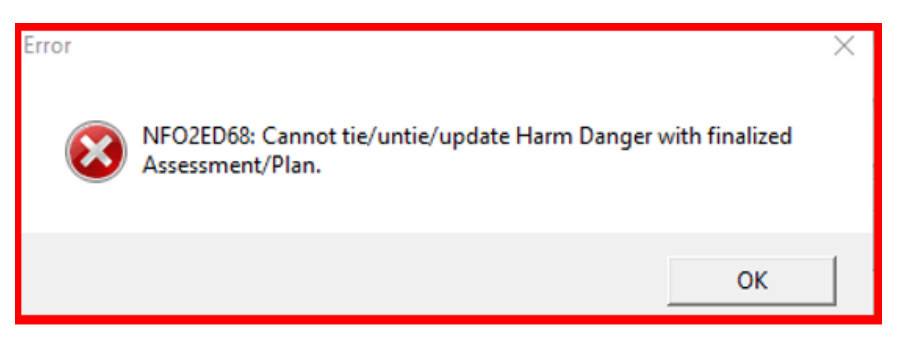

<span id="page-32-0"></span>SDM Assessments and Court Report Actions Tie/Untie Menu (Change)

Tie Harm/Danger and Untie Harm/Danger menu items have been added to all the Detail SDM Assessments Windows and Detail Court Report.

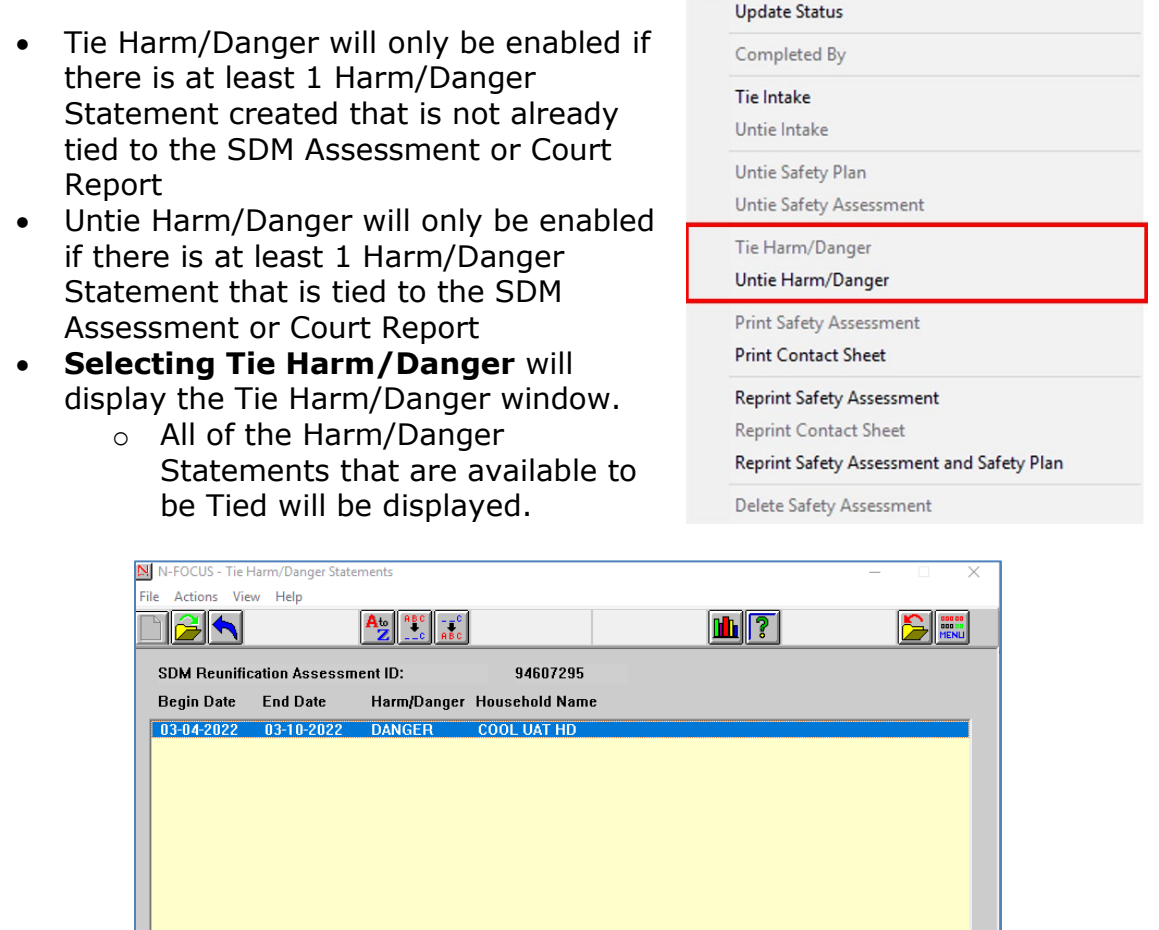

• From this window workers can open the Harm/Danger statement to review or click the blue arrow to tie Harm/Danger.

 $\left\langle \right\rangle$ 

Close window

• Once blue arrow is selected the following pop up window will display:

03-17-2022

 $14:57:49$ 

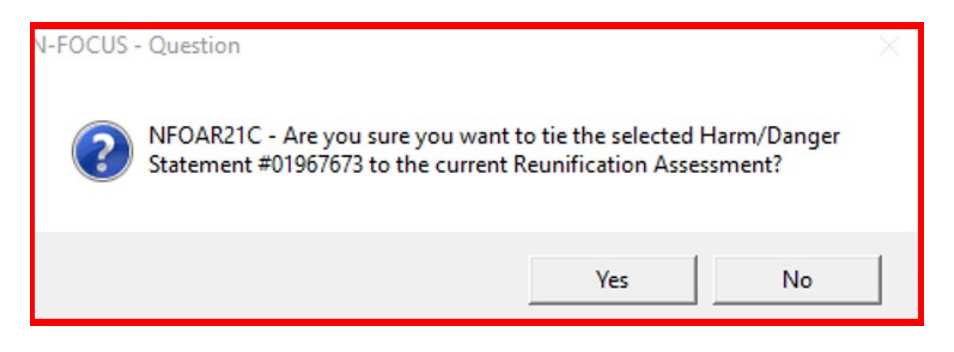

- $\circ$  Yes will tie the harm/danger statement to the assessment  $\circ$  No will not tie the harm/danger statement
- No will not tie the harm/danger statement
- **Selecting Untie Harm/Danger** will display the Untie Harm/Danger window.
- All Harm/Danger statements that are available to be Untied will be displayed.

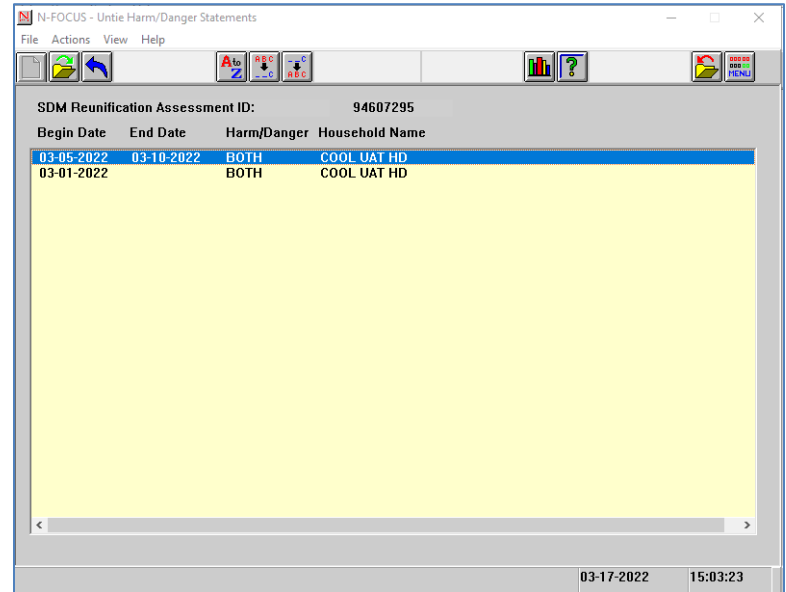

- Workers can open the Harm/Danger statement to review or click the blue arrow **to** tie Harm/danger.
- Once blue arrow is selected the following pop up will display:

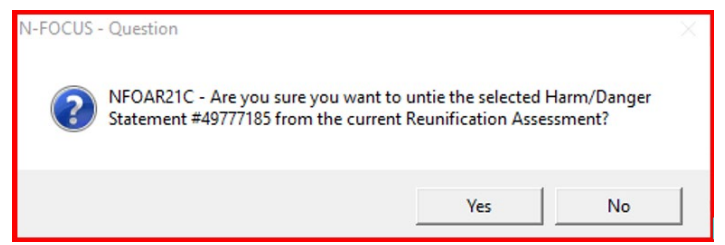

- Yes will Untie the Harm/Danger Statement to assessment
- No will not Untie the Harm/Danger Statement

#### <span id="page-35-0"></span>SDM Assessments and Court Report Go To Menu (Change)

A Harm/Danger Option has been added to all the SDM Assessments and Court Report Go To Menu. This menu item is only active if there is at least one Harm/Danger statement tied to the SDM Assessment/Court Report.

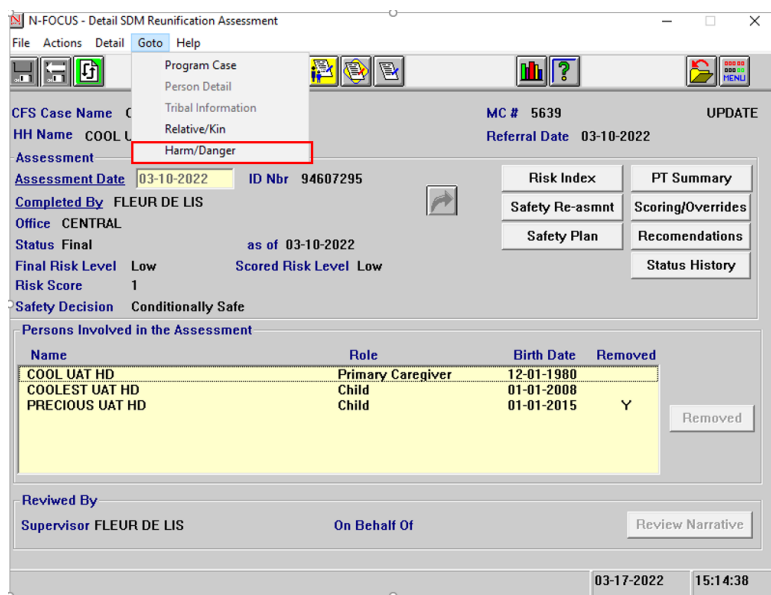

Selecting the Harm/Danger menu option will open the Tied Harm/Danger Statements window that lists all the Harm/Danger Statements that are currently tied to the Assessment/Court Report.

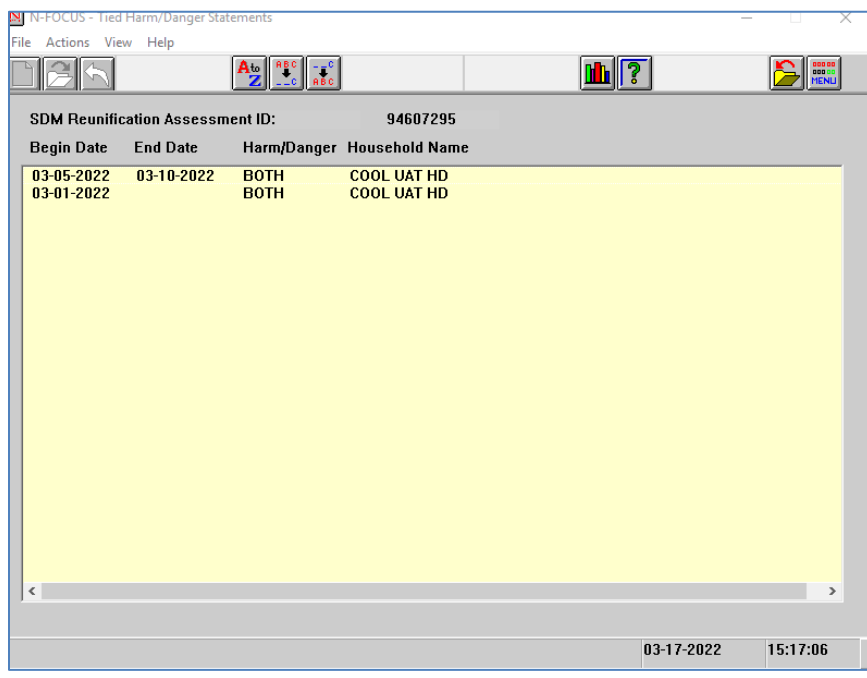

The Harm/Danger Statements can be opened and reviewed from this window.

#### <span id="page-36-0"></span>Geographic Area (Service Area) Change

With this release, Tribal has been added as a Geographic Area on the Detail Office window. This will allows offices that serve the Tribes to be in their own Service Area. Doing so will make it easier to separate Tribal date from State data.

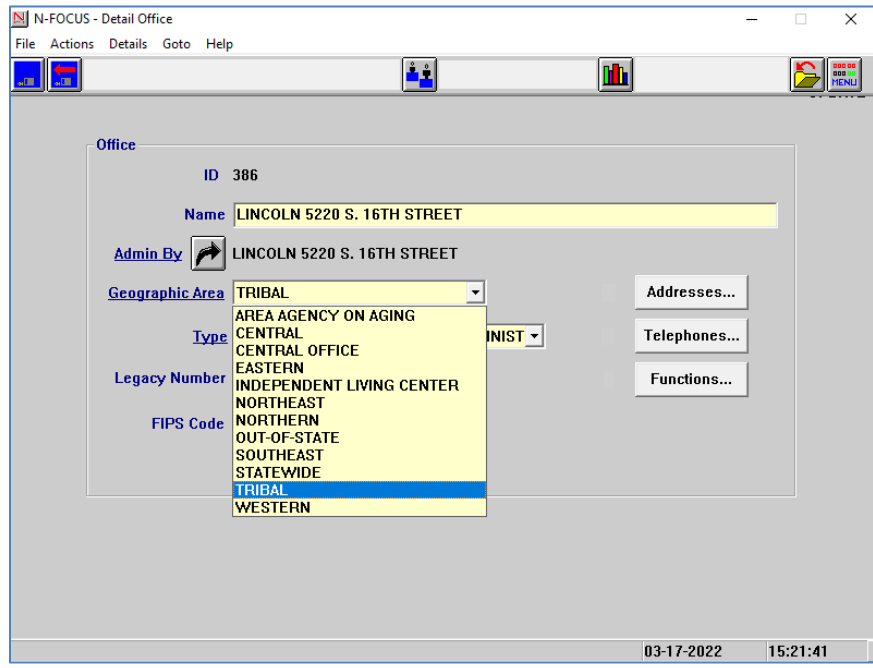

#### <span id="page-36-1"></span>Tribal Service Area (New)

With this release, Tribal cases for Winnebago, Santee Sioux and Walhill Offices will be assigned to the following offices:

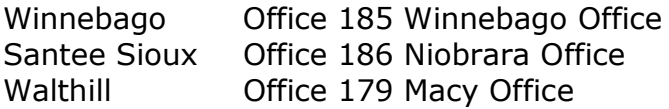

**Note:** The existing cases have been moved to the appropriate Tribal Service Area.

#### <span id="page-36-2"></span>NFOCUS Tips

#### <span id="page-36-3"></span>Birth of Child Reported

When the birth of a child is reported do the following:

- Check for an unborn
	- o You may need to scroll or check the pregnancy of the mother
- If there is an unborn and the EDD is close to the DOB:
- $\circ$  Update the pregnancy with the Date of Birth, name and sex of the child
- **Note:** Be cautious of updating a pregnancy. If the EDD is not close to the birth, that could be because a terminated pregnancy was never end dated or the birth could be for a pregnancy that was never reported.

Avoid adding a pregnancy and updating the unborn at the same time. Complete in two separate actions. Adding pregnancy and updating to birth prior to saving causes errors messages and sometimes the child is added twice.

#### <span id="page-37-0"></span>Pregnancy Reported

When the pregnancy is reported do the following:

- Check to make sure there is not an active pregnancy
	- o If there is already an active pregnancy
	- $\circ$  Check the EDD if old pregnancy, end this pregnancy
- Add pregnancy of the mother
- Save the pregnancy

If there are duplicate newborns, call Production and Support to assist PRIOR to approving budgets.

#### <span id="page-37-1"></span>VPN Users

If you have been switched to a VPN Laptop NFOCUS runs very, very slow using VPN. Please try the following options:

- Open NFOCUS through Citrix and it will run at normal speed
- If you do not have CITRIX, call the Level One Help Desk (402-471-9069) and ask for CITRIX

#### <span id="page-37-2"></span>NFOCUS Production Support Hours

NFOCUS Production Support hours are 7:00 AM CST to 6:00 PM CST.

On Tuesday and Thursday of each week we have a Conference call from 8:30- 9:30 am Central Time.